# *Mastering Create Lists*

Richard V. Jackson The Huntington Library, Art Collections, and Botanical Gardens San Marino, California

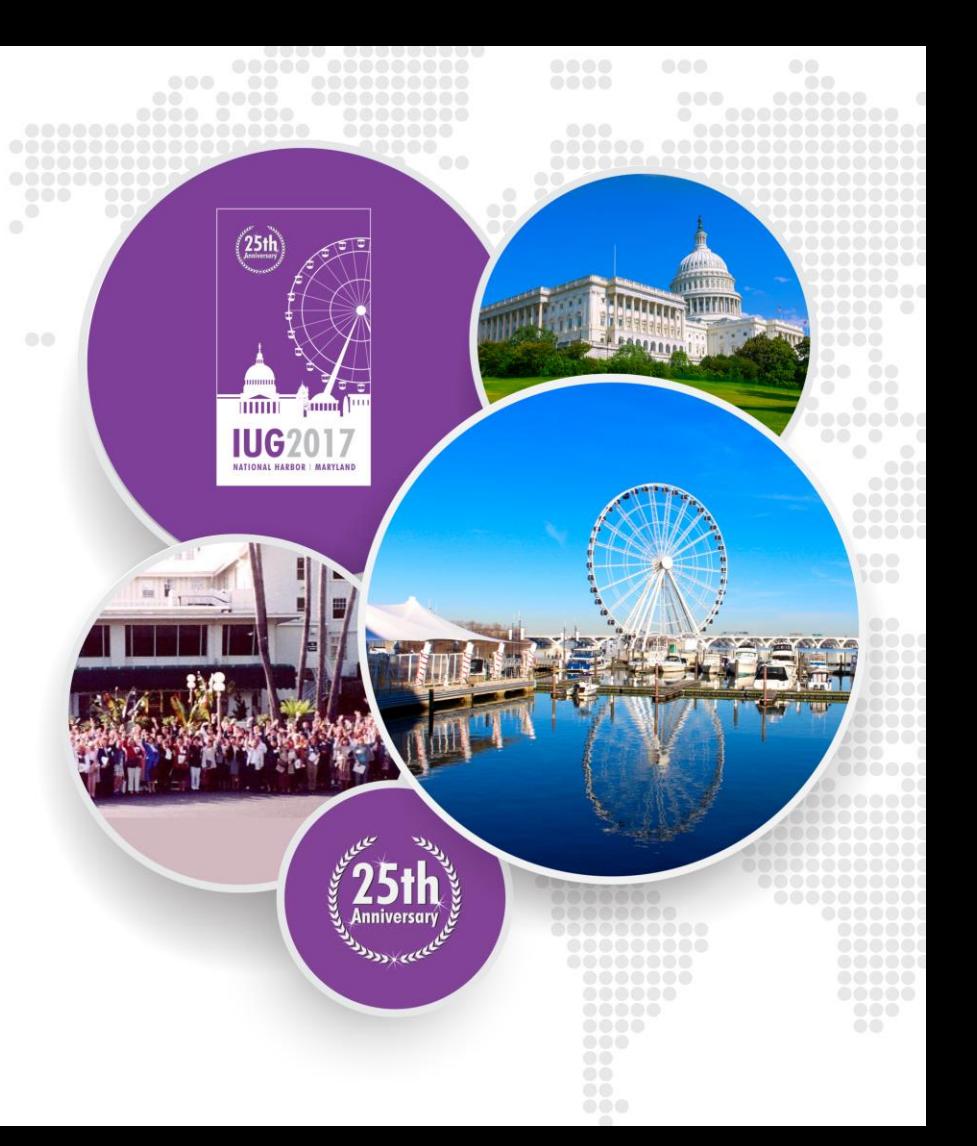

## **The Huntington Library**

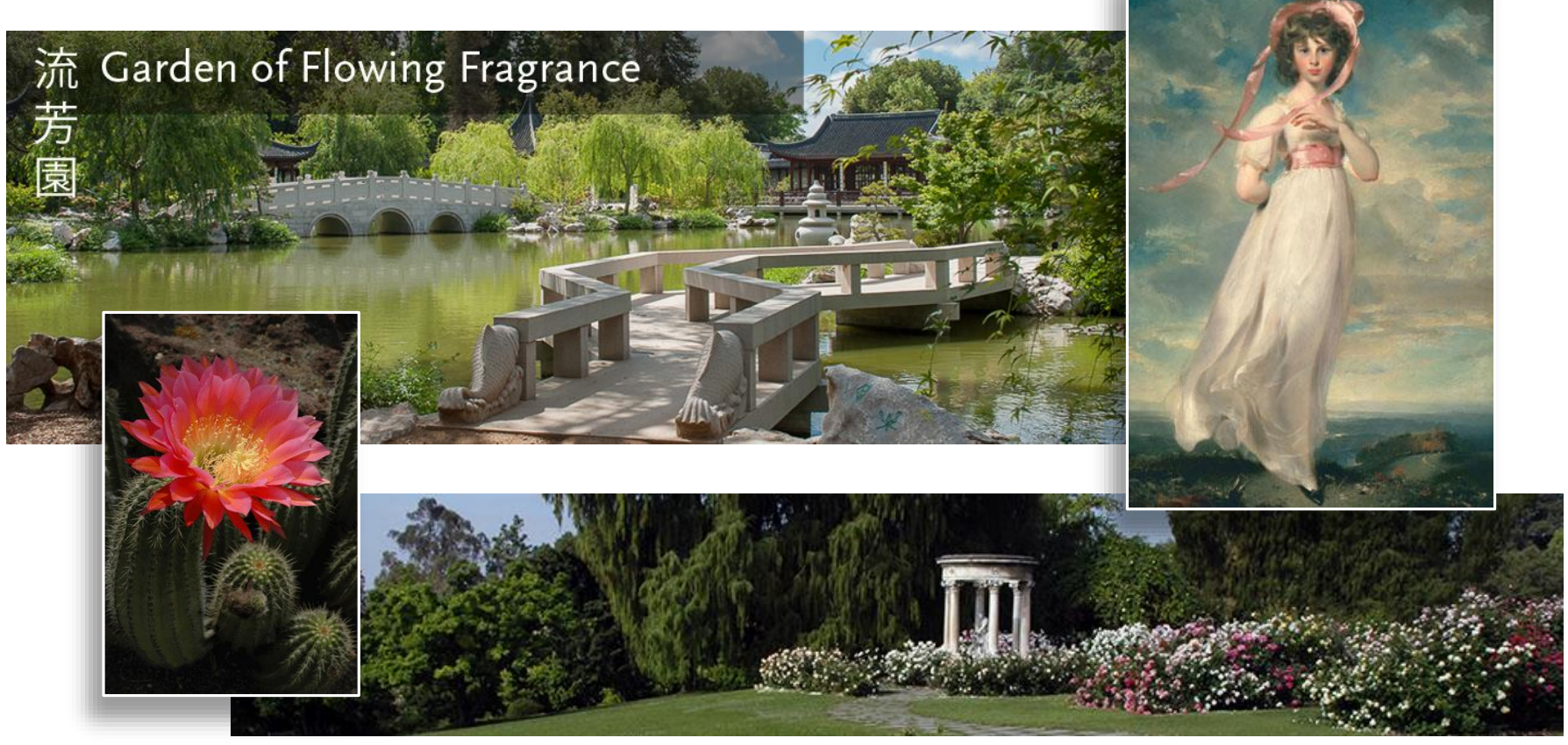

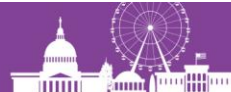

Mastering Create Lists – 2

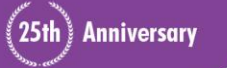

**IUG2017** 

### **The Huntington Library**

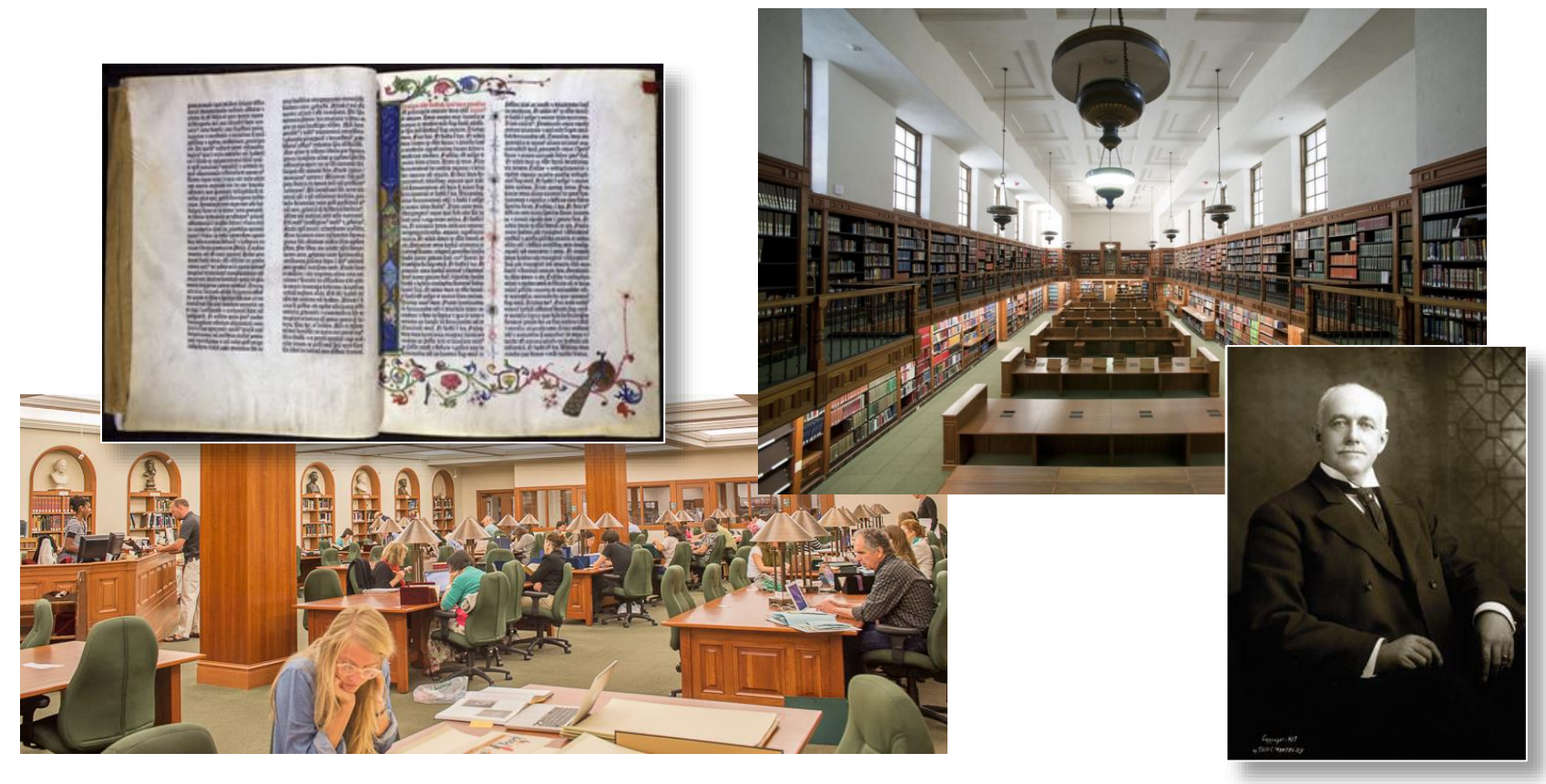

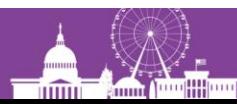

Mastering Create Lists – 3

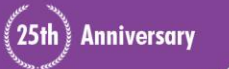

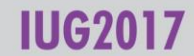

## **Outline of the presentation**

- 1) Review of the fundamentals
- 2) Enhanced queries in Sierra
- 3) Working with Create Lists
- 4) Using regular expressions
- 5) JSON and the 'in' operator

Questions, problems, discussion anytime

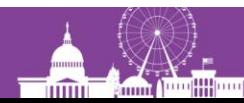

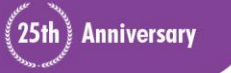

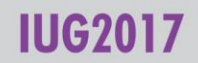

## **Why this presentation?**

- Create Lists is an essential tool
- Integrated with many functions
- Easier to learn than SQL
- New methods and functionality added in recent Sierra releases

Testing for this presentation done in Sierra 3.0

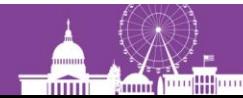

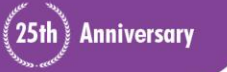

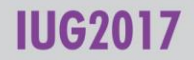

## **New query builders**

• With Sierra release 2.2, "Enhanced" and "JSON" query builders added to "Classic"

b10000008

**Enhanced** 

**PATRON** Exp Date

**PATRON Cur Chkout** 

less than

**AND** 

**Stop** 

10-04-2016

 $|0\rangle$ 

**Boolean Search** Review File Name: Expired patrons w/ ckouts Store Record Type: PATRON p p10000008 **Start Stop** p10060856 Classic C Enhanced C JSON **PATRON Exp Date** 田園区 田園図 10-04-2016 **Cur Chkout** 田園図 田田区 than l0 p10063535  $+$   $\partial$   $\times$ Sierra 2.2 interface  $+$   $\partial$   $\times$  $+$   $\vartheta$  $\times$ Sierra 2.4+ interface $+$   $\partial$   $\times$ 

**Anniversary** 

**IUG2017** 

**Animal Directions** inmi<sup>-</sup>

**Boolean Search** 

Range

Classic

**Enhanced** 

**JSON** 

Review File Name: Expired patrons w/ ckouts

**Start** 

Store Record Type: PATRON p

#### Mastering Create Lists – 6

greater than

## **1) Review of the fundamentals**

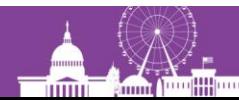

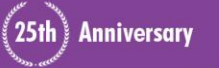

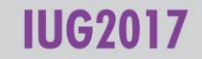

#### **What is "Create Lists"?**

- Tool that stores selected records of any type in a review file
- Uses a sophisticated but easy-to-learn query interface
- Enables you to extract records that share any combination of attributes you can define, including attributes in linked records

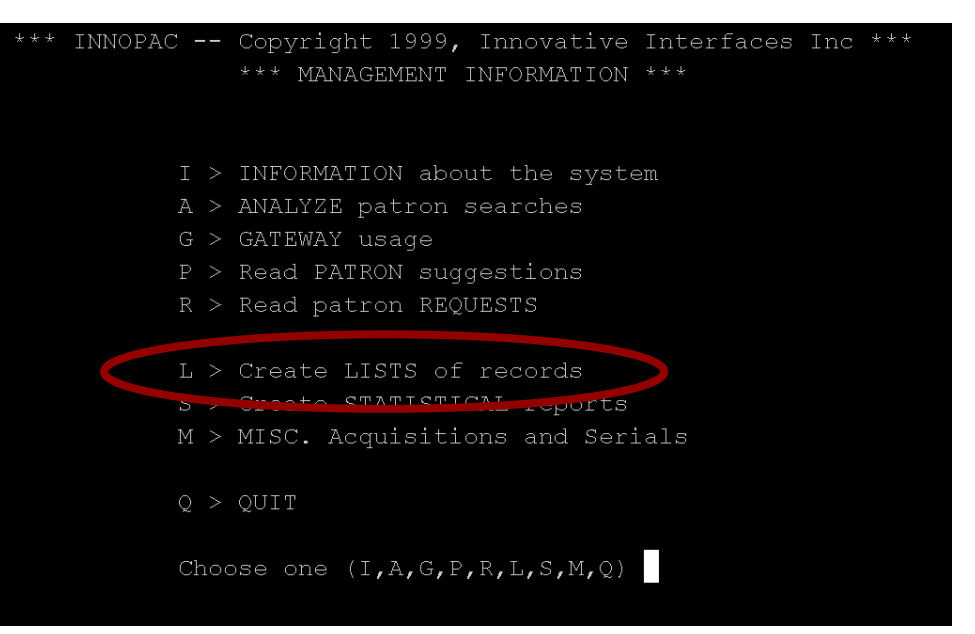

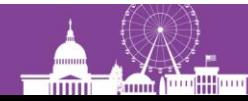

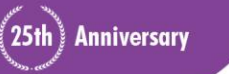

### **What is a review file?**

**TIMO** 

- List of pointers, i.e., record numbers
- Records viewed or edited in a review file are the actual records, not "snapshot" copies of the records
- Stores only one type of record (but linked records can also be viewed and edited within Create Lists)

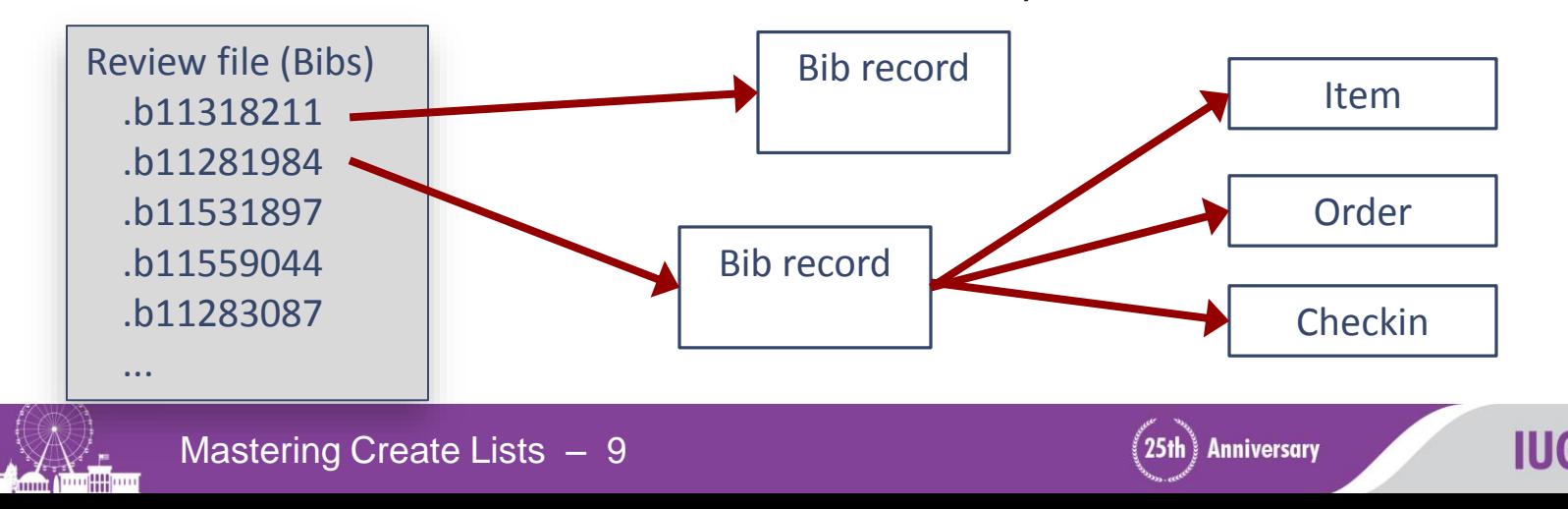

## **Permissions for Create Lists**

#### Permission 018 (Create lists)

- to create, view, and maintain review files
- must also be able to view or edit records

Permission 186 (Review file list administrator)

• to change ownership of review files

Permission 272 (Advanced System Administration)

to change the number and size of available review files (must also have permission 186)

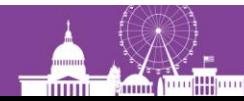

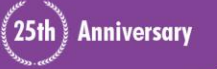

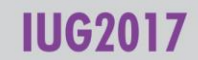

### **Permissions: Create Lists templates**

• Enable in Database Maintenance options (Admin Corner):

38 > Create BOOLEAN lists: use templates files...............YES

Permission 640 (Create Lists Limited)

- cannot create new queries or alter search strategies
- must use existing search templates, changing only the values as needed

Permission 641 (Create Lists Template Admin)

• to create, edit, and delete search templates in Create Lists (must also have permissions 18 and 186)

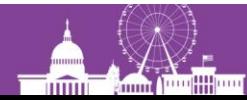

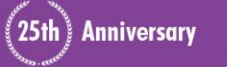

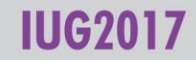

## **Advantages to Create Lists**

- You get a review file!
	- Persists until emptied
	- Accessible in other modules/workflows, by other people
	- Sort, add and remove records
- Not dependent on indexing
	- "Get at" virtually all parts of a record
	- Search for presence or absence of fields
- Complex Boolean searches
	- Search combinations of multiple attributes
	- Use attributes in attached records

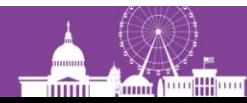

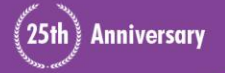

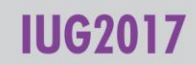

## **Create Lists queries vs. index searches**

- Queries in Create Lists not dependent on indexing
	- "Brute-force" retrieval
	- In general, searches data as they are stored
- Index entries are normalized
	- Punctuation, subfield delimiters ignored or converted to space
	- Characters with diacritics converted to corresponding plain text
	- Ampersand (&) converted to "and"
	- Initial articles in titles may be ignored (when field uses a non-filing indicator)

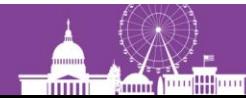

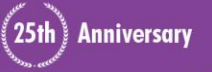

**Create Lists queries vs. index searches**

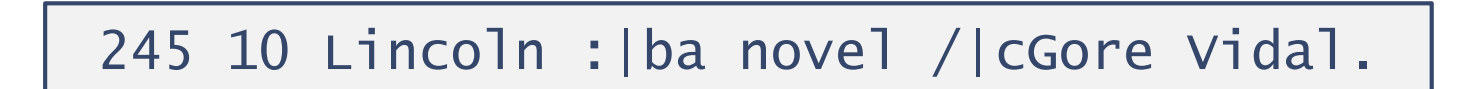

#### A regular index search:

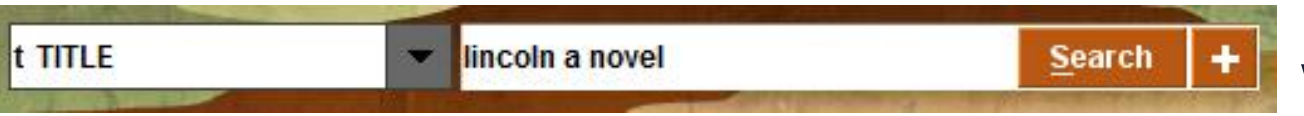

will retrieve the above

#### A similar query in Create Lists:

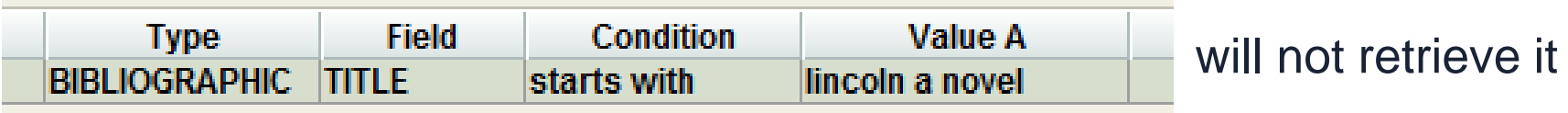

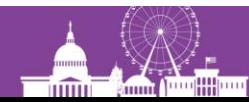

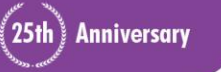

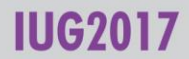

## **Create Lists queries vs. index searches**

#### This keyword search:

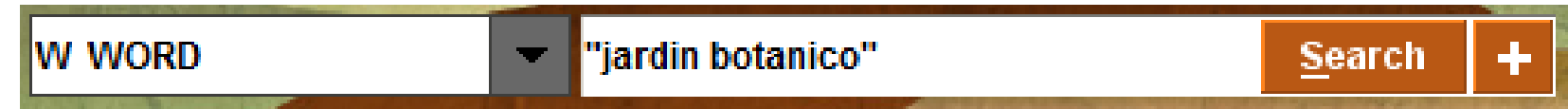

will retrieve a record with this field:

500 "To celebrate the inauguration of the Jardin Botánico de Córdoba."

#### This query in Create Lists will *not* retrieve it:

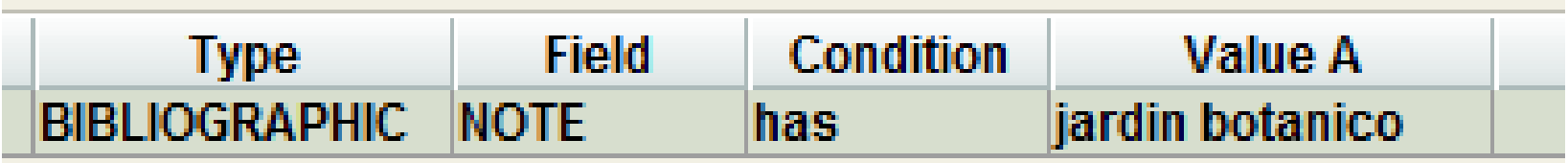

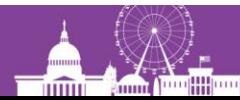

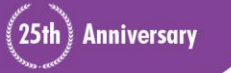

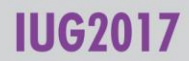

#### **Letter case normalization**

• Letter case normalization *does* apply in Create Lists

#### Create Lists query:

Bib Title has "VISTA"

Data from records:

Monte **Vista!** : |b something new and...

The politics of the Peace Corps & VISTA

Rivista geograpfica italiana

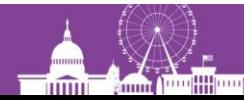

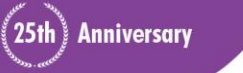

### **Letter case normalization**

- Letter case normalization *does* apply in Create Lists
- When a search is run, data in both records and queries are changed to lower case

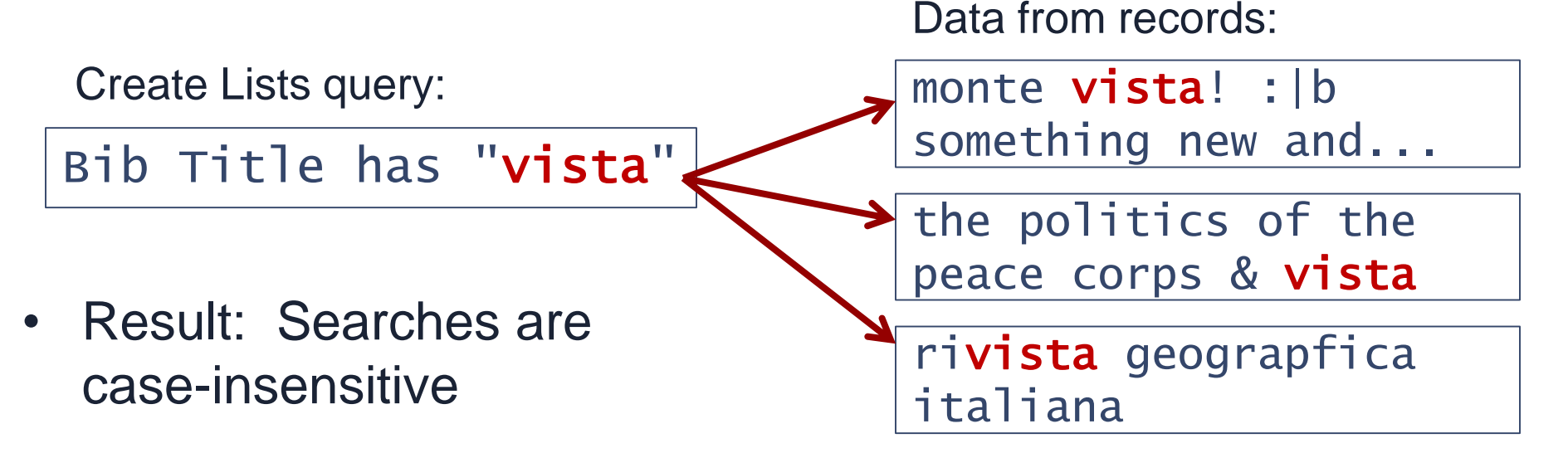

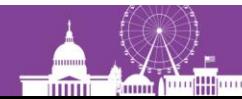

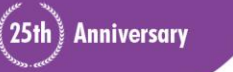

## **Changing the base range for searching**

• You can change the record number range to be searched:

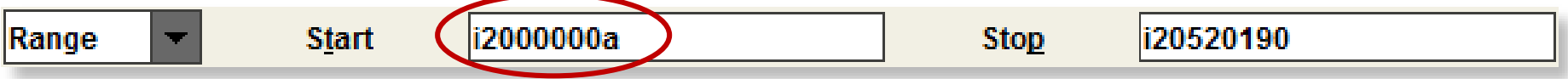

- You can use "i\*" (or "b\*", "p\*", etc.) to indicate the highest record #
- Or search within an index range:

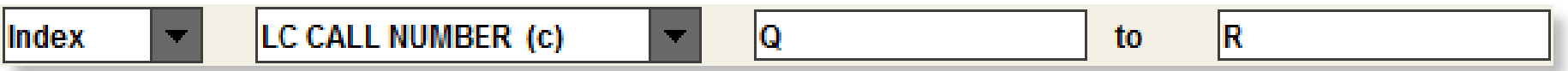

– Note: In Sierra, this range covers the beginning of the Q's through the end of the R's; in Millennium only the Q's are retrieved (assuming the first 'R' call number is greater than 'R')

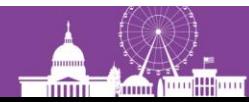

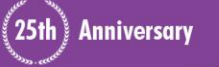

## **Changing the base range for searching**

• Or search within the results of an advanced keyword search:

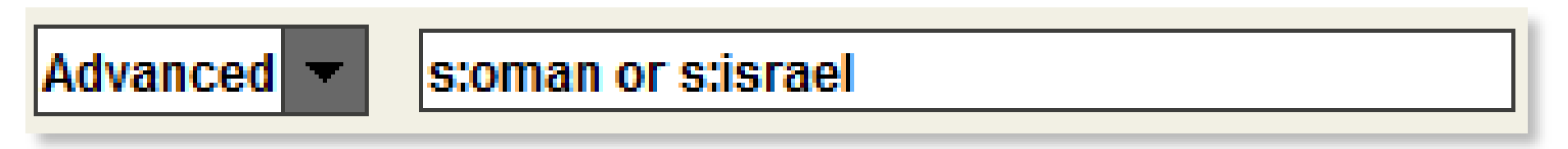

• Or search within another review file:

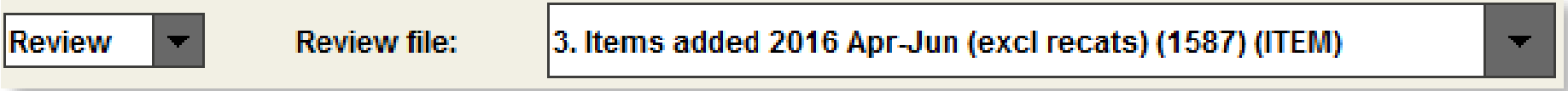

– You can store a different record type than the records in the review file being searched (e.g., make a list of items from a list of bibs)

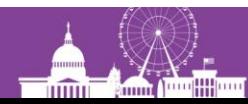

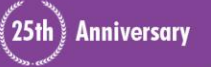

### **The "Classic" query builder**

Store Record Type: BIBLIOGRAPHIC b ▼

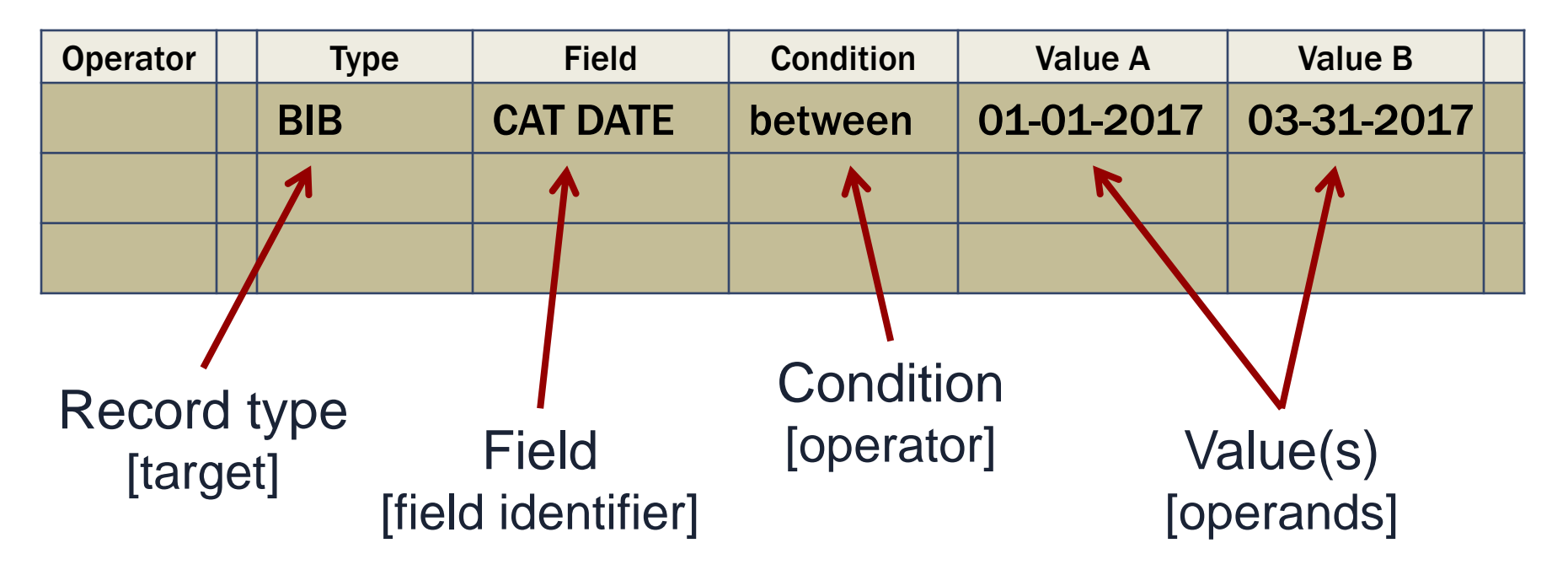

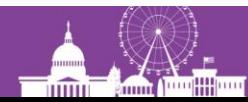

25th) Anniversary

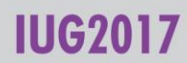

### **The "Classic" query builder**

Store Record Type: BIBLIOGRAPHIC b ▼

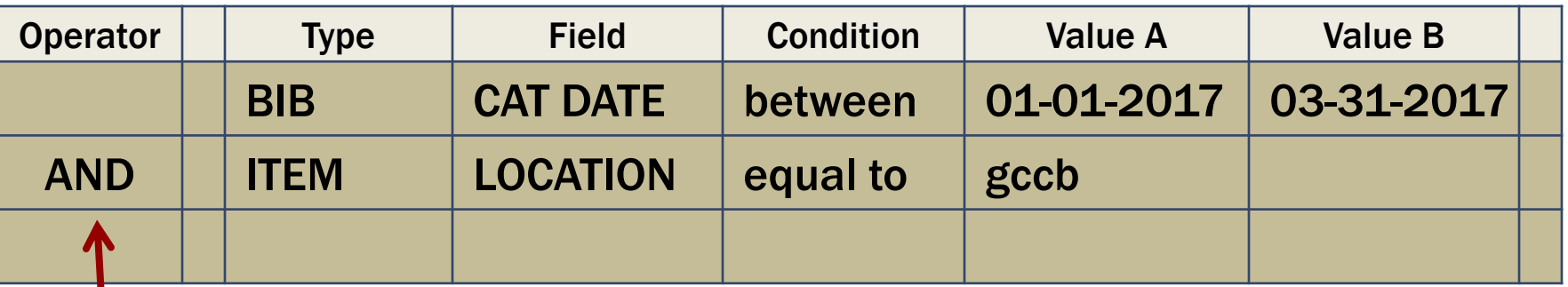

Boolean operator

**AND** (both statements must be true)

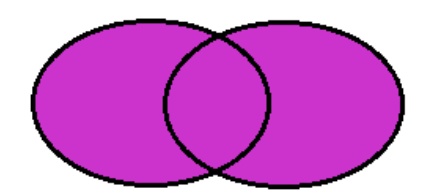

**OR** (either statement may be true)

**IUG2017** 

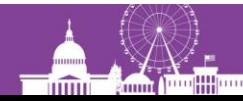

25th) Anniversary

### **Rule of "one hop"**

Queries may search fields in the record being stored, and fields in attached records no more than one link away

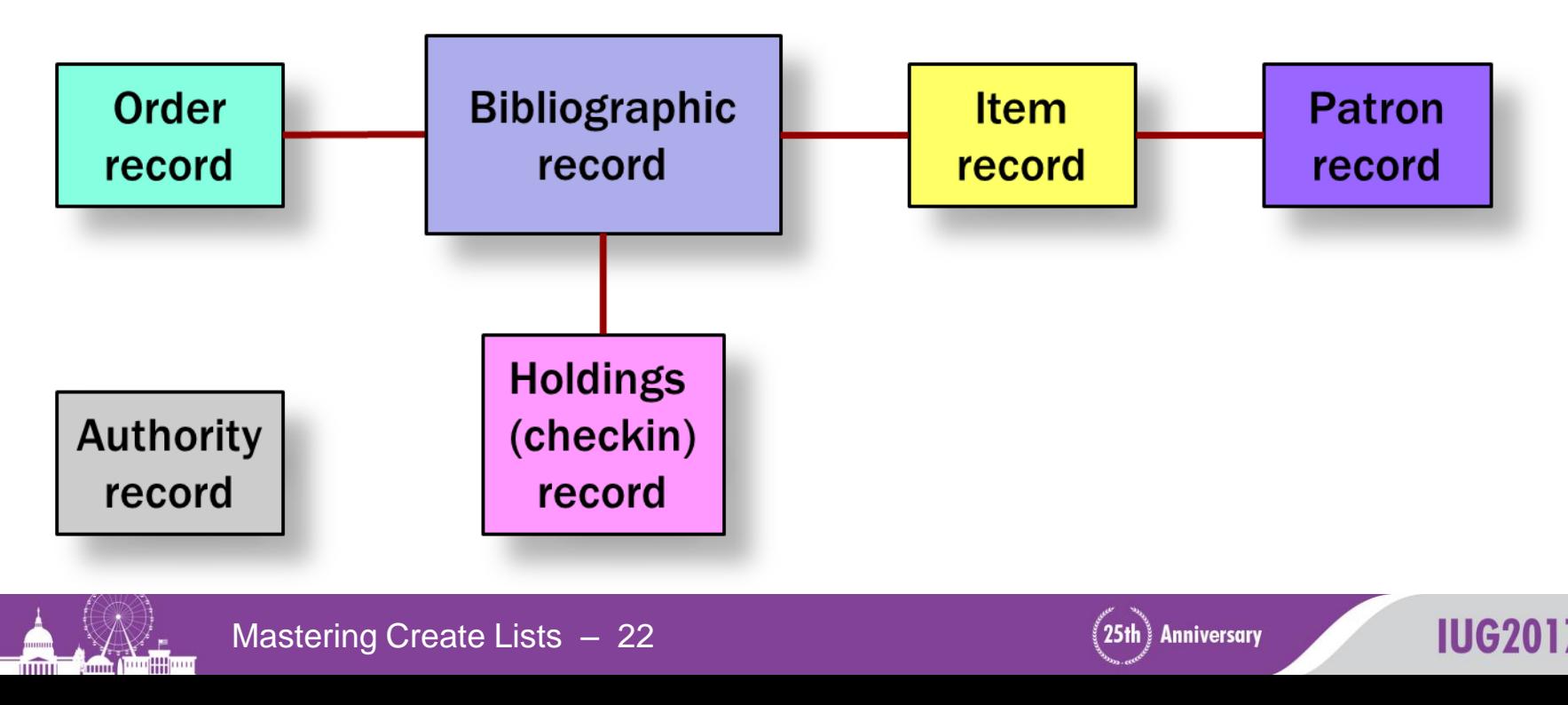

## **Complex queries**

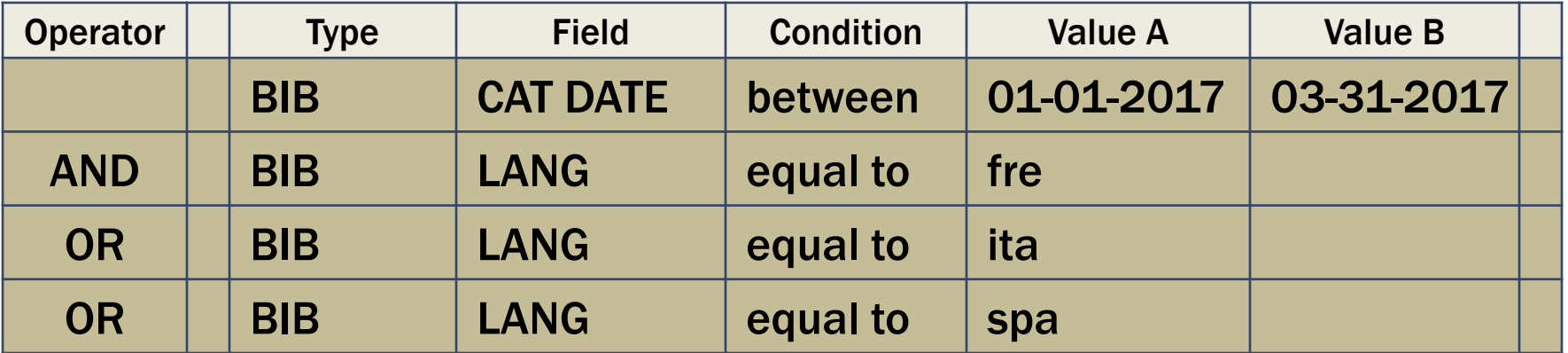

Too many records found!

When 3 or more search statements mix AND and OR, you may need to **group** them to control the order in which statements are evaluated

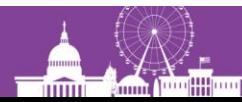

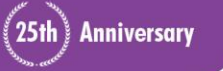

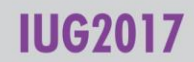

### **Complex queries**

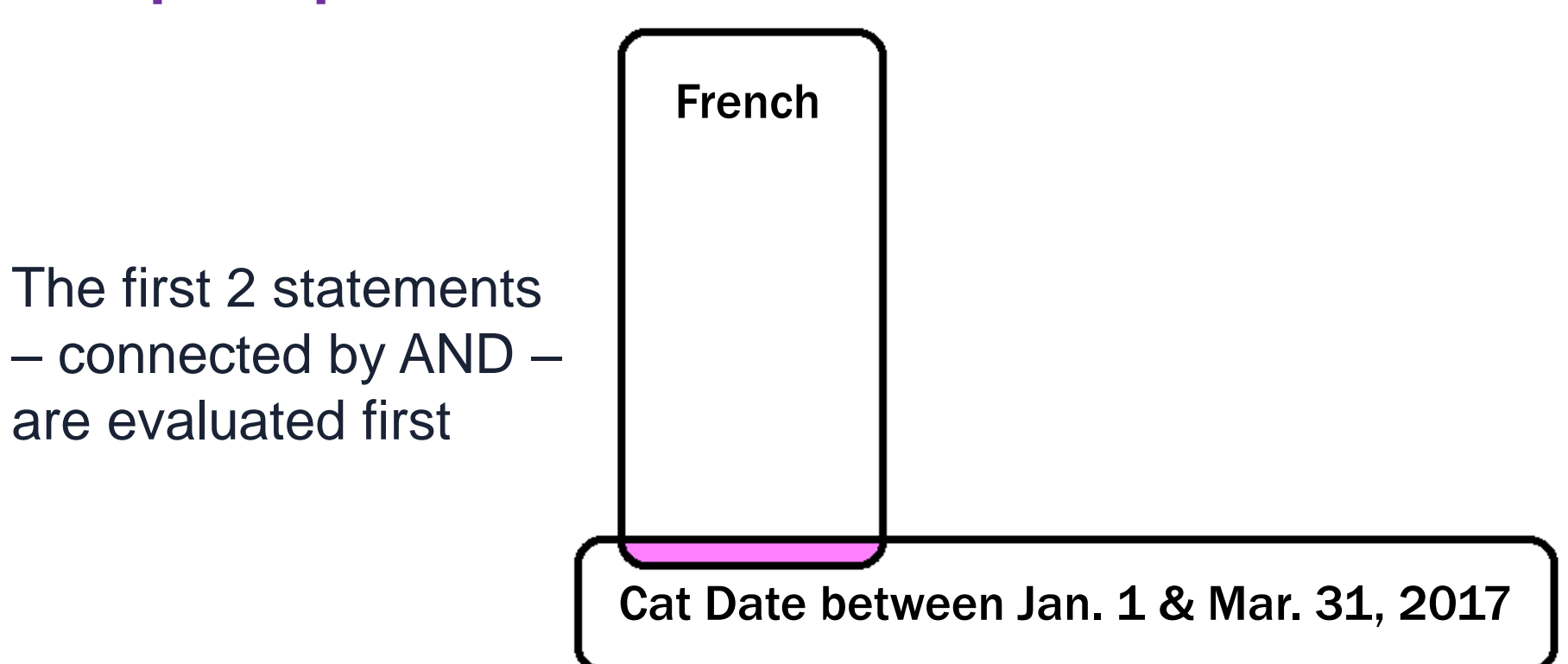

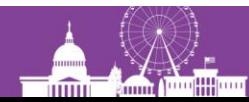

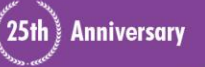

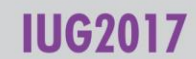

## **Complex queries**

The results of this operation are then OR'd with the next statement, and then the next

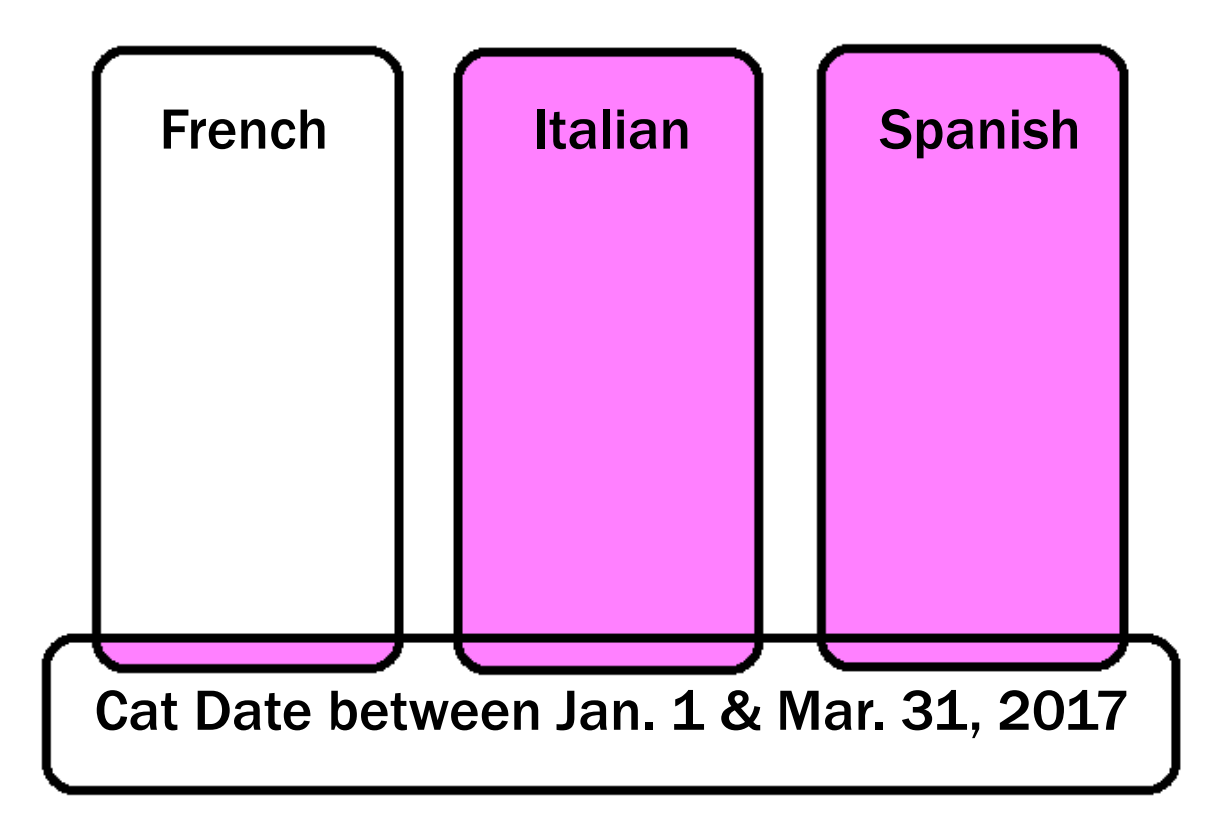

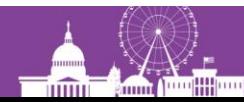

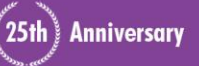

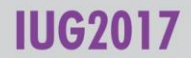

## **Complex queries: grouping**

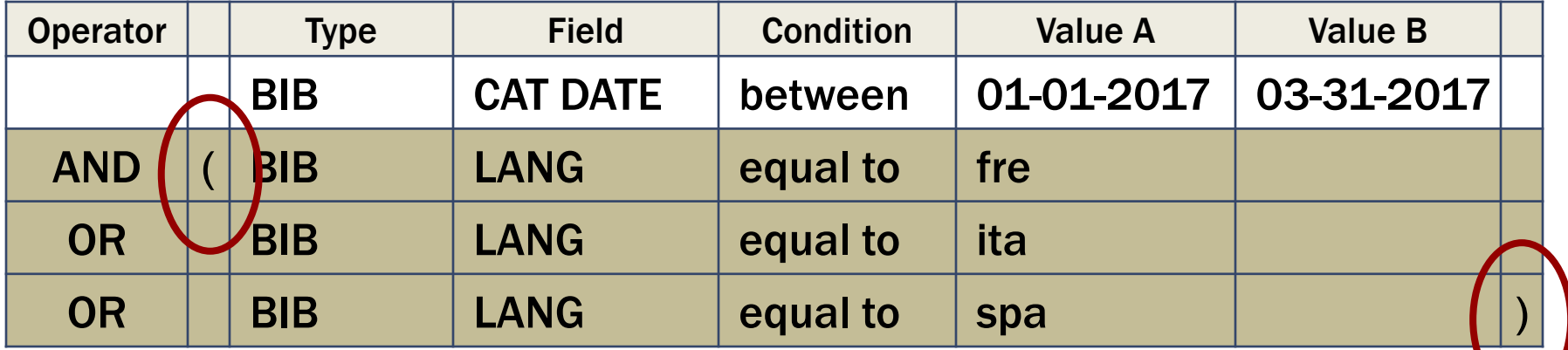

To fix this, group the statements to be evaluated first

In the Classic query builder, click and drag across two or more statements, then click the Group button

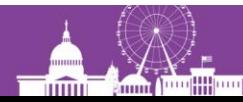

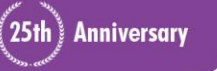

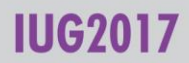

## **Complex queries: grouping**

With grouping, the 3 language statements are first OR'd together

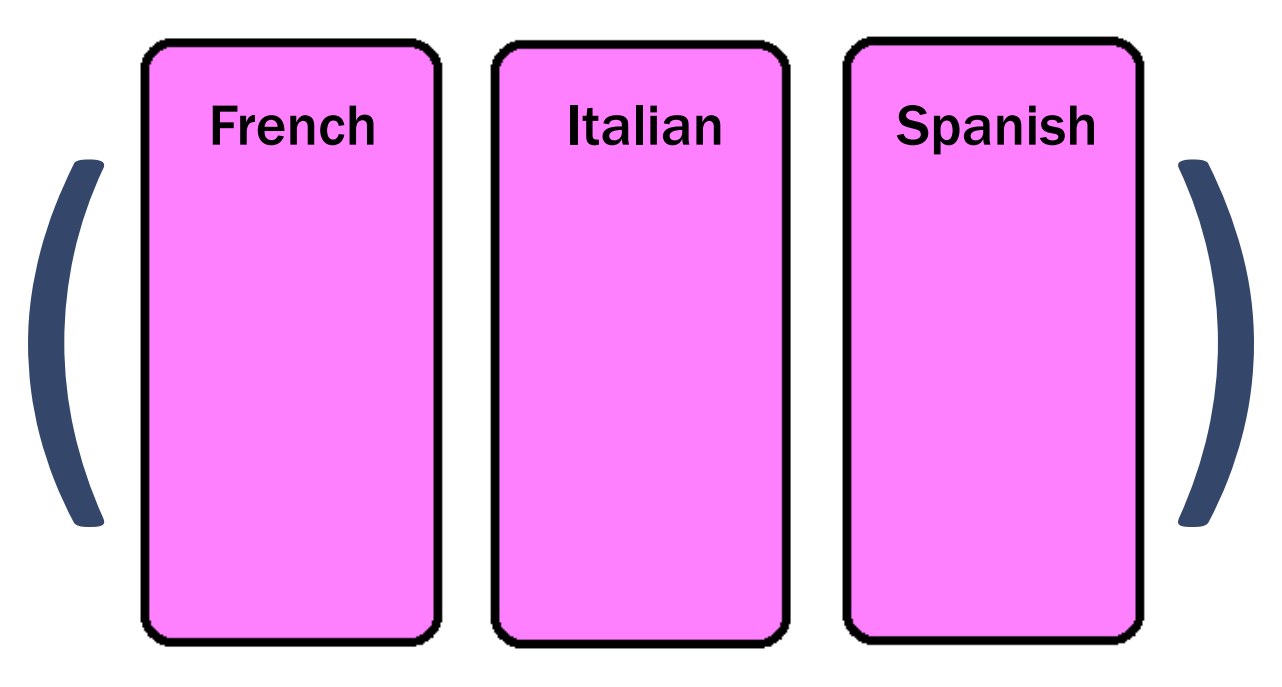

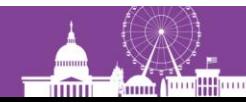

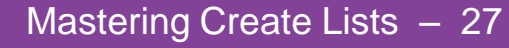

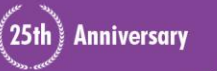

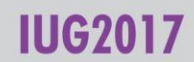

## **Complex queries: grouping**

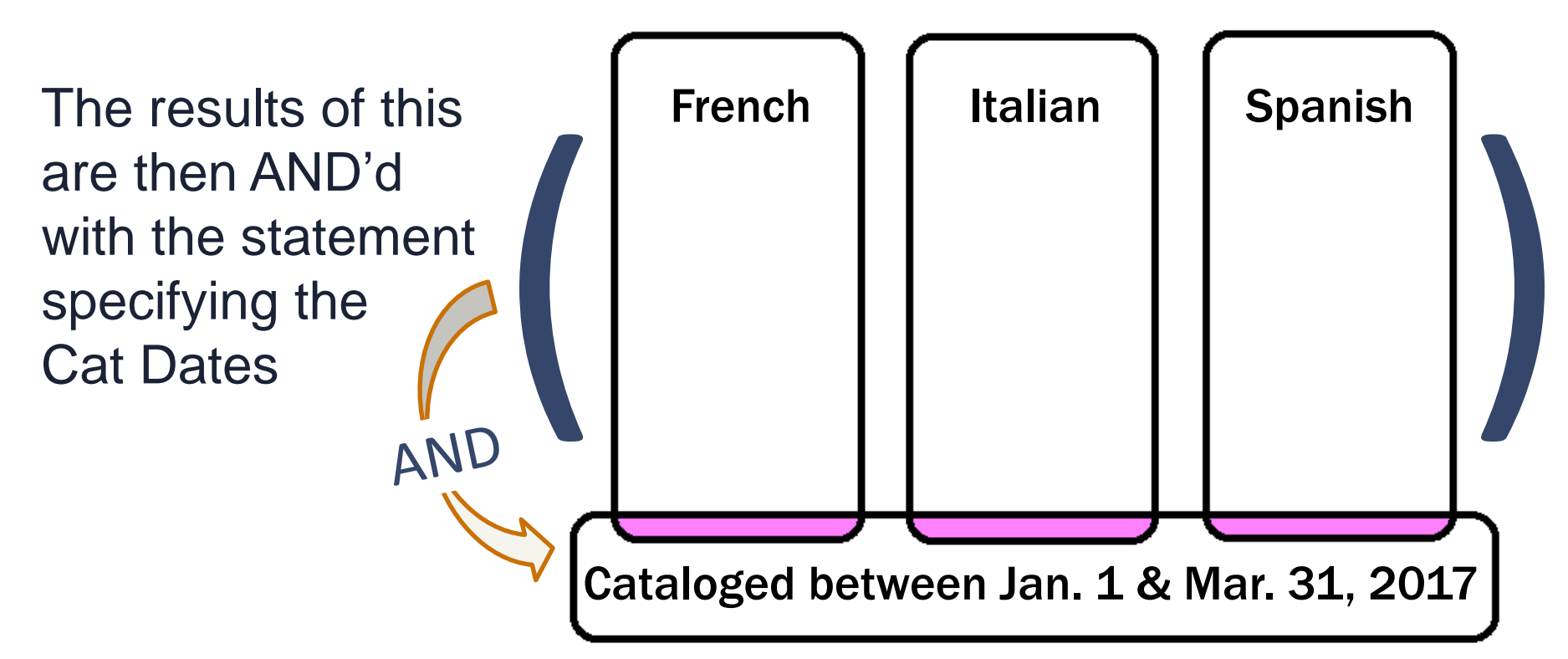

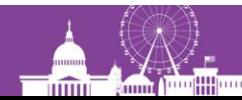

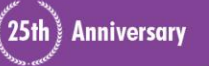

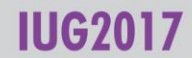

## **Queries: specifying fields**

- Fields to be queried can be specified as:
	- A variable-length field

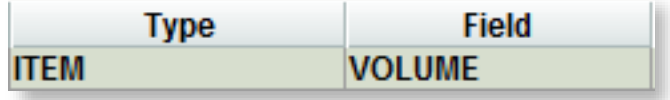

– A fixed-length field

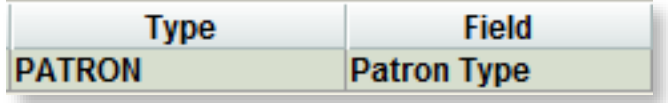

– A special field (component of 006, 007, 008)

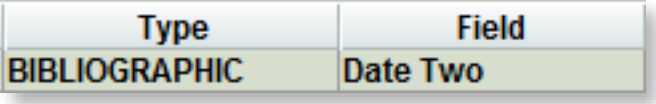

Double-click the input box to see a menu of available fields

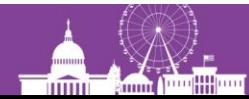

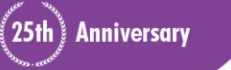

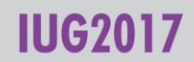

## **Queries: specifying fields**

• Fields can also be specified as a MARC tag (Type "!" to call up the MARC Field input box)

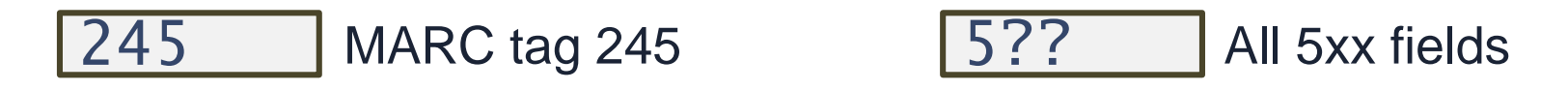

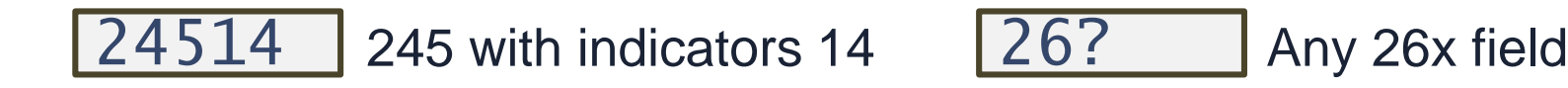

#### $245$  ab  $245$  subfields a & b

 $6?$ ??? | 6xx fields with 2<sup>nd</sup> ind. 7

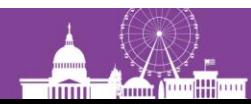

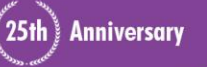

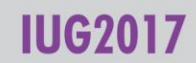

### **Queries: Conditions (operators)**

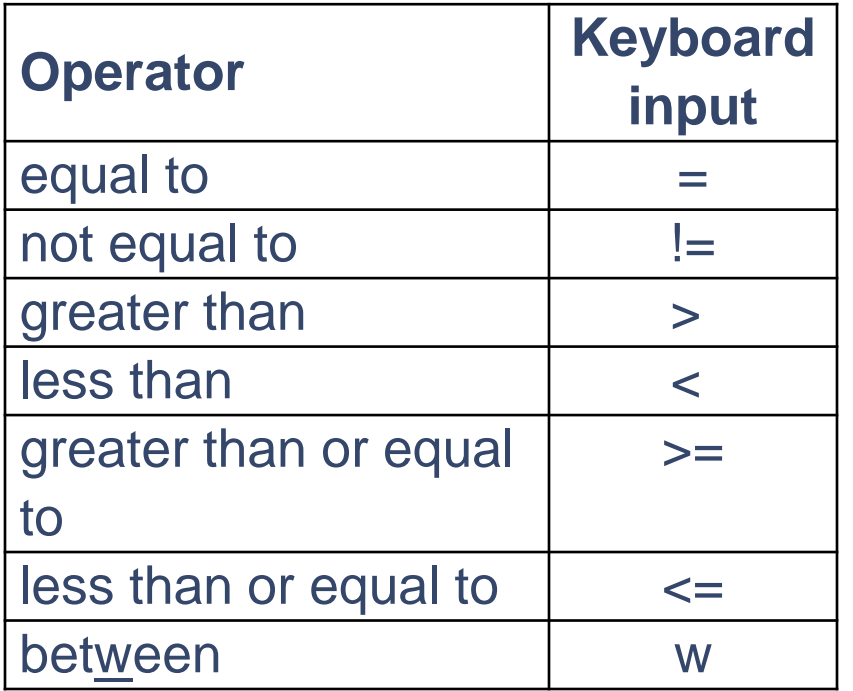

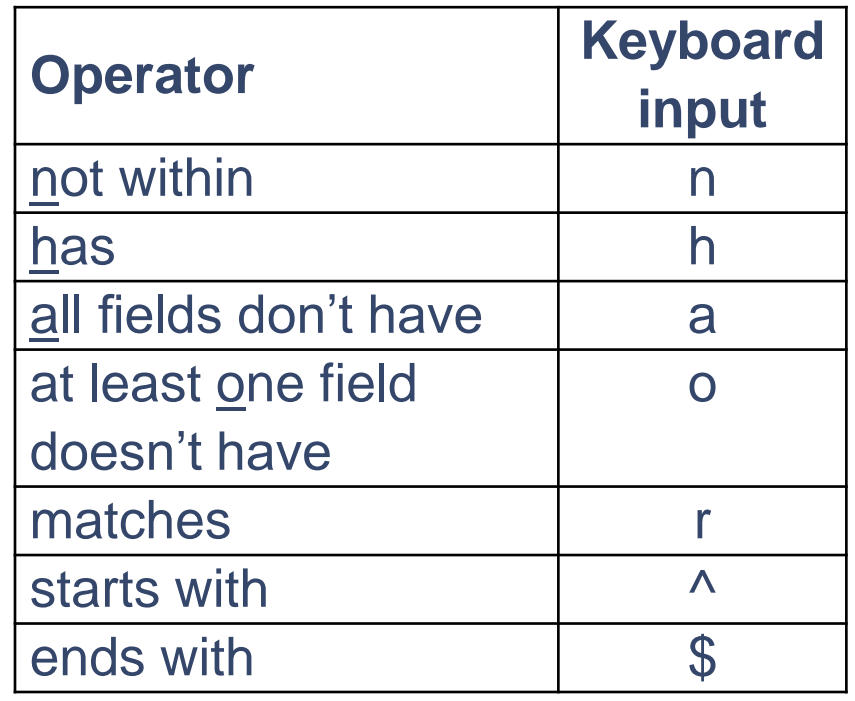

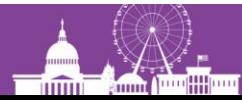

(25th) Anniversary

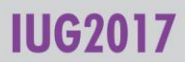

## **Queries: Equal to / Not equal to**

• Generally, don't use 'equal to' and 'not equal to' with variablelength fields

BIB TITLE equal to "moby dick' will not find: 245 10 |aMoby Dick, or, The white whale /|cby Herman Melville. Use 'has' (or 'starts with' or 'ends with') instead

Exception: Searching for the presence or absence of a field

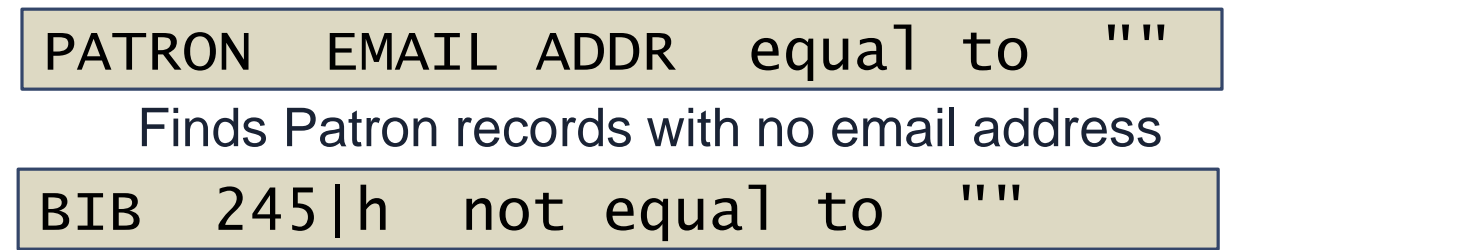

Finds Bib records where the 245 field contains a subfield h

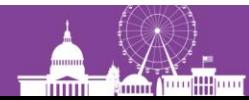

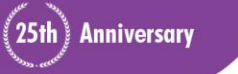

## **Queries: new operators for** *DATE* **fields**

- Available in Sierra 2.0+
- Used only with date fields
	- Created
	- Updated
	- Bib: Cat Date
	- Item: Due Date
	- Patron: Exp. Date *[etc.]*
- Relative dates especially useful with Scheduler

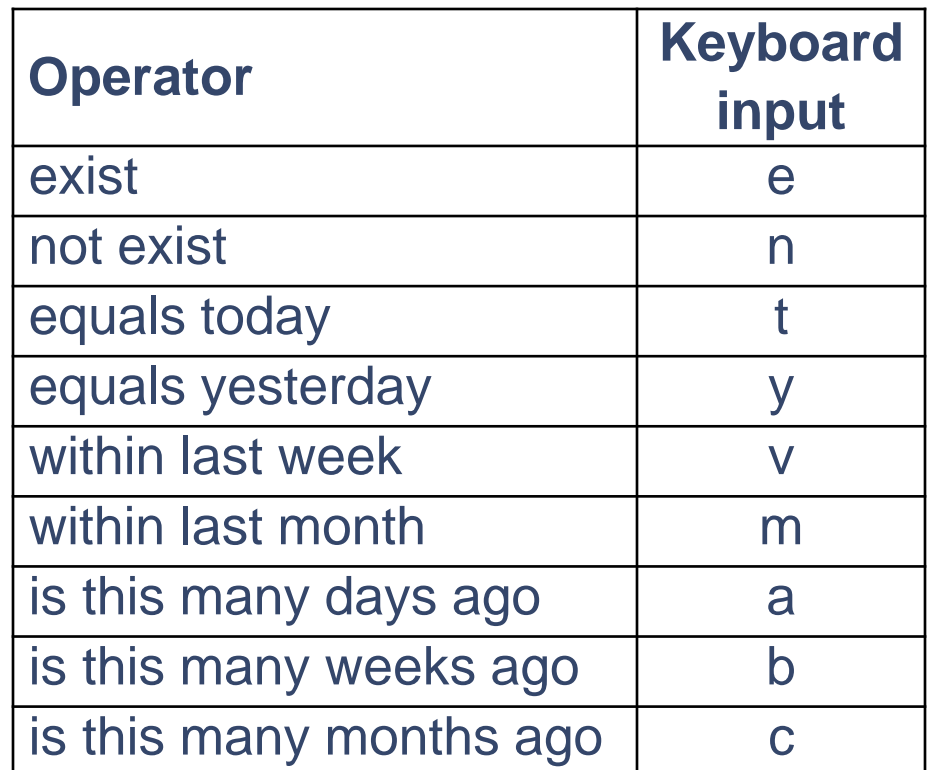

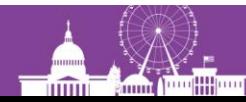

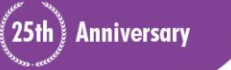

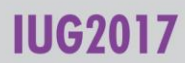

## **Queries: tips for using date operators**

- No values (operands) are needed with date operators — except for "*is this many* [*days|weeks|months*] *ago*"
- A "*less than*" (<) condition with a date field does not include blank dates (in Sierra)
- "*within last month*" means from the first through the last day of the most recent whole month
- "*is this many weeks ago*", "*is this many months ago*" refers to the *one day* occurring exactly *x* number of weeks or months ago

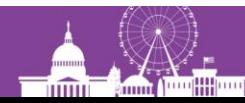

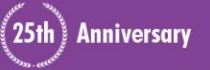

### **"Linked record" searches**

- Checks for the presence or absence of linked records
- Works only with the BIBLIOGRAPHIC record type
- Keyboard input for "linked record" field: **^**

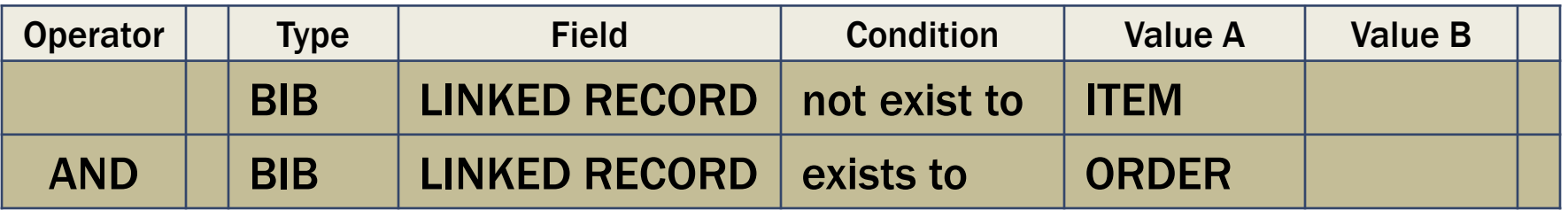

- Condition can only be 'exists to' (**e**) or 'not exist to' (**n**)
- Value can only be 'ITEM' (**i**), 'ORDER' (**o**), or CHECKIN (**c**)

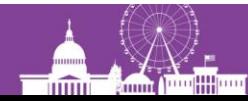

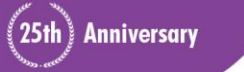

## **2) Enhanced queries in Sierra**

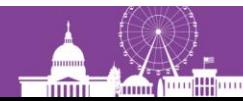

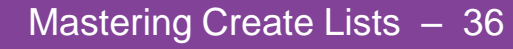

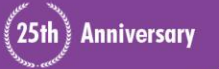

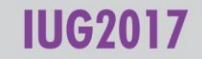
#### **Introducing the Enhanced query builder**

- "Next generation" Create Lists introduced with Sierra 2.2
- More intuitive query interface (maybe)
- Clearer visual representation of the query
- Gets around limitations of the table-format used by the "Classic" query builder
	- Can have multiple terms applying to one field
	- Can have more than two operands (values)

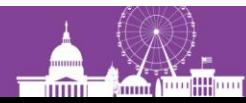

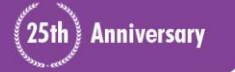

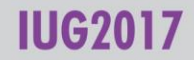

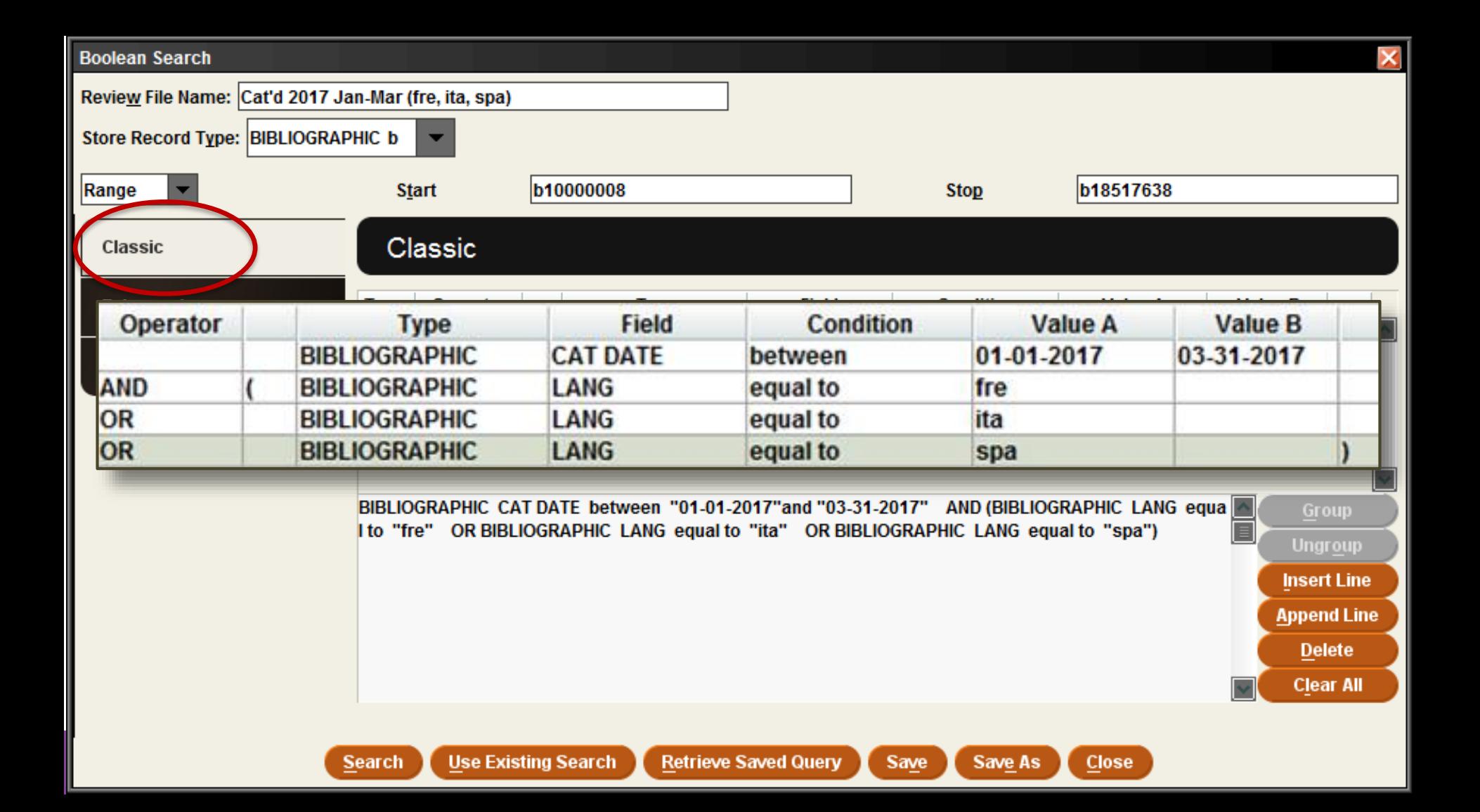

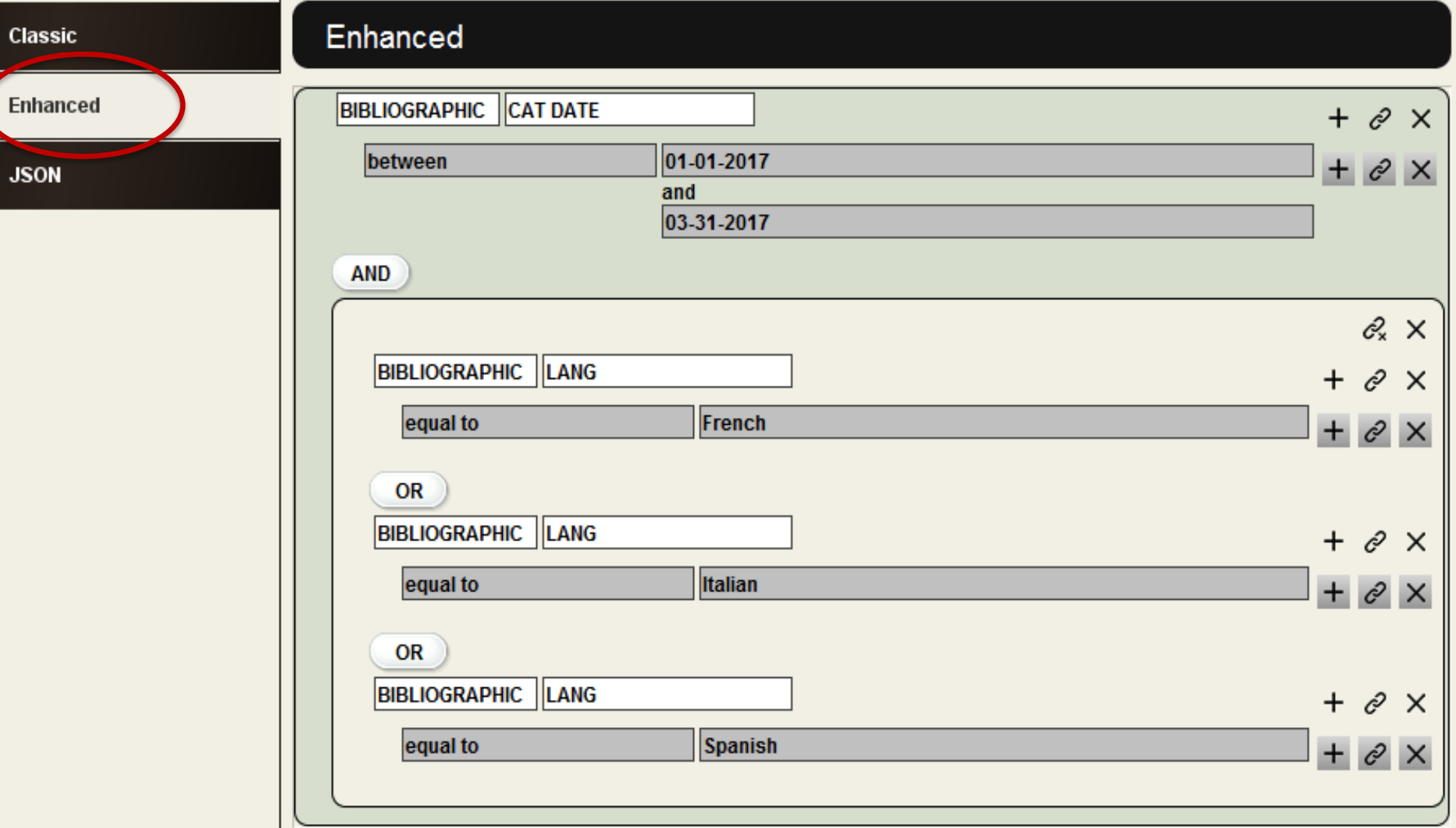

Cla

#### **Enhanced**

#### Record type, Field name

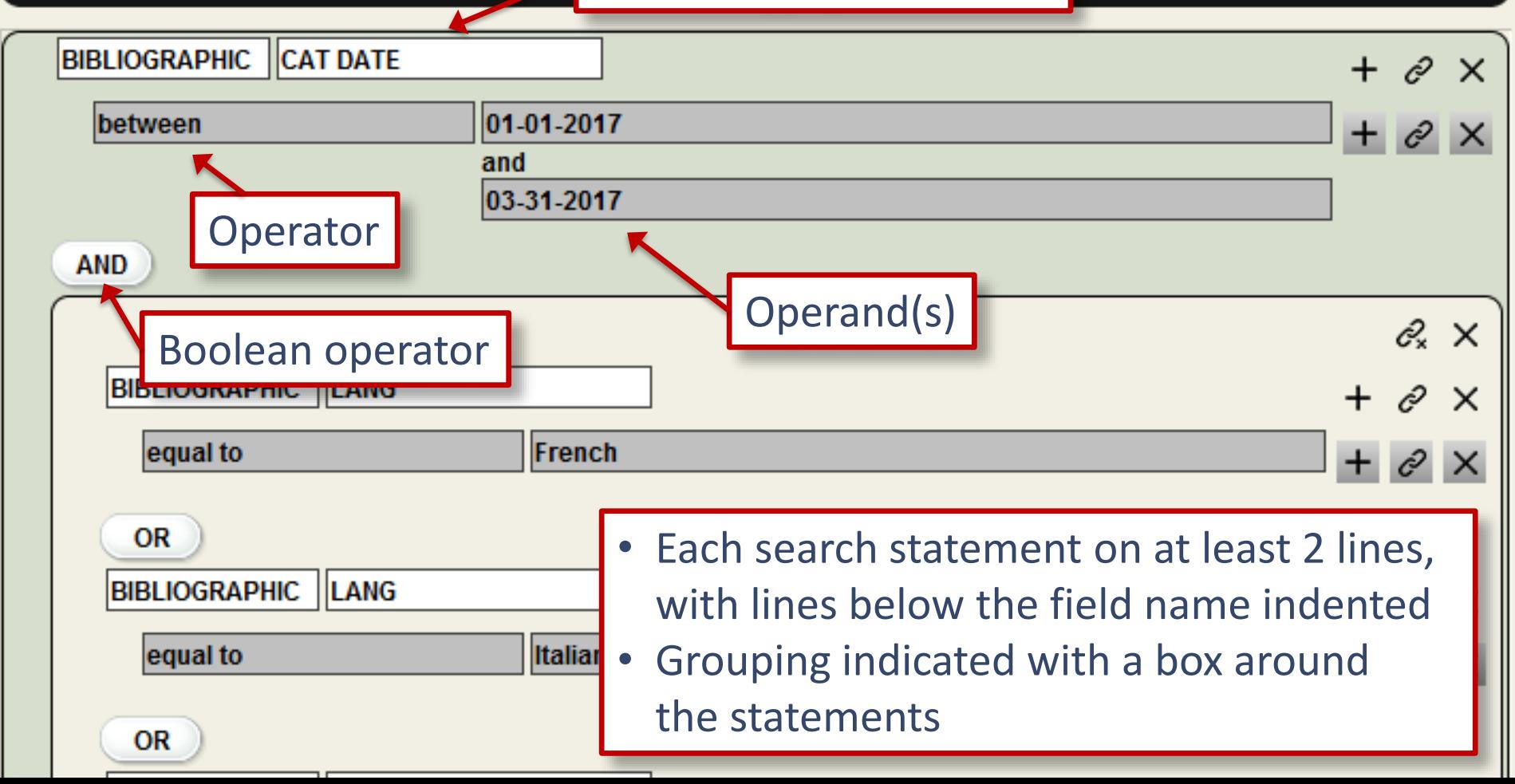

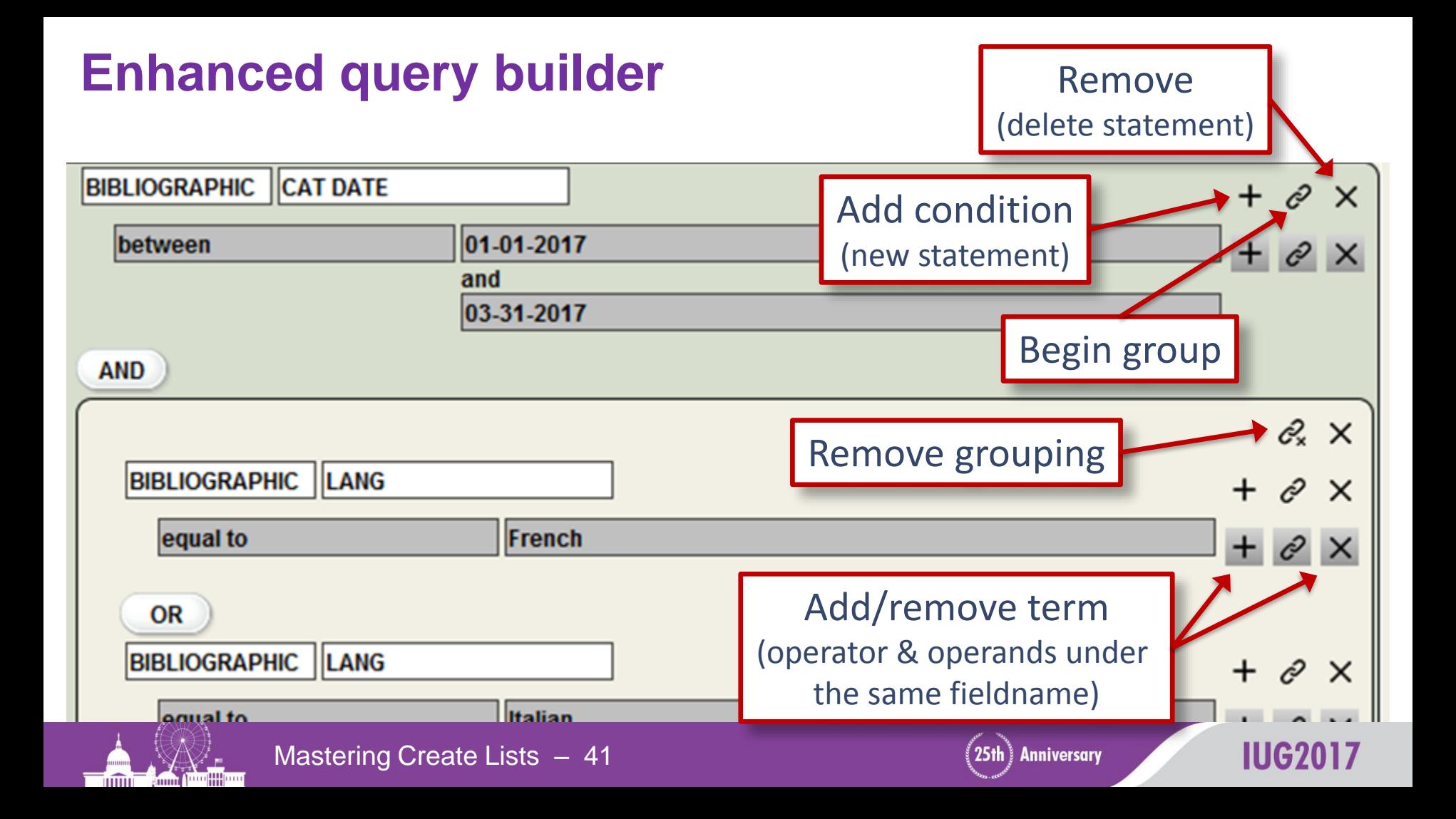

#### **Multiple terms for a single target (field)**

- Evaluated as a single search statement terms are automatically "grouped" (evaluated first)
- Multiple terms must apply to the same instance of the field

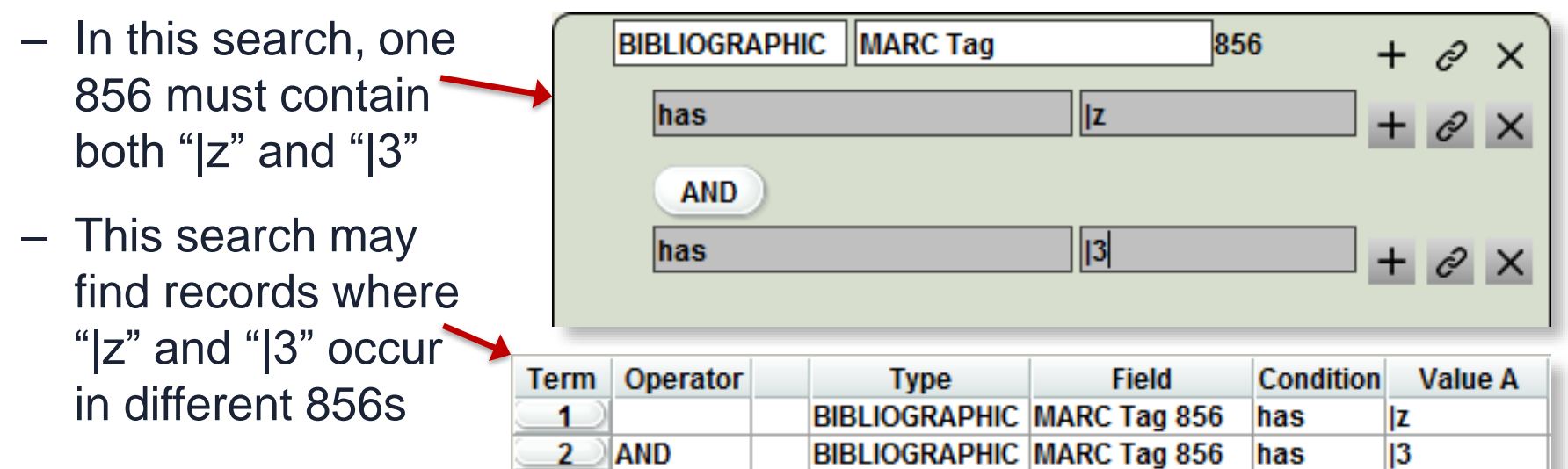

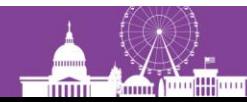

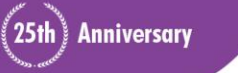

IUG20

#### **The "in" operator**

- The only operator that can take more than 2 operands
- The logic: "Is the value of the field being searched *equal to*  one of the members of the set of values listed here?"
- Works best with fixedlength fields or simple variable-length fields (barcodes, OCLC nos.)

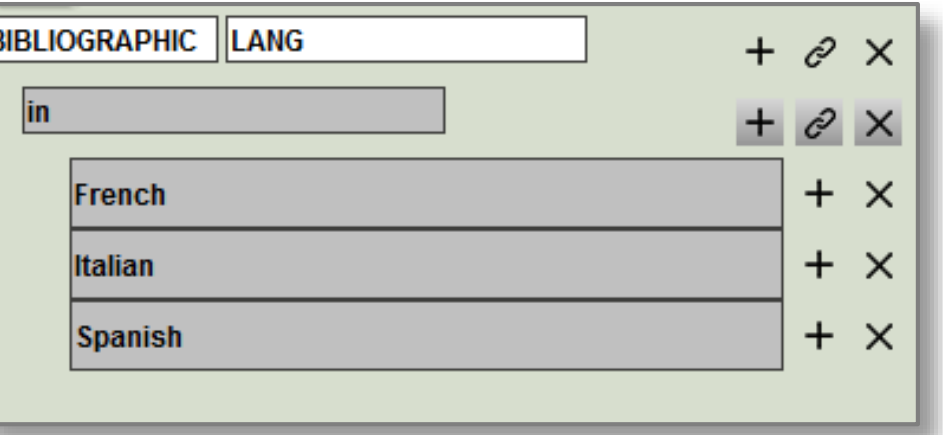

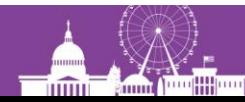

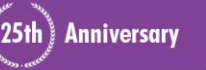

## **3) Working with Create Lists**

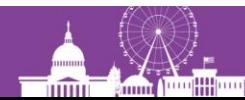

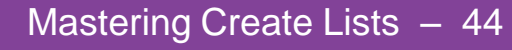

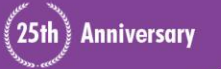

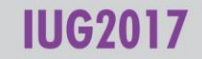

## **System-generated review files**

- The system automatically maintains some review files
	- OVERDUE Items
	- Items with HOLDS
	- Items on Holdshelf *[etc.]*
- Other review can be created as part of some process
	- Record loading through Data Exchange  $|\mathbf{v}|$
	- Queue monographic label to print (but not when using print templates)
	- Copy records in a Headings Report to a review file (limited usefulness)

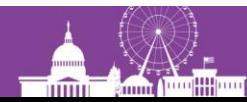

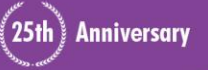

**Use Review Files** 

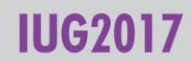

## **System-generated review files**

To view a system-generated review file:

- Select an empty review file and click the Copy button
- Scroll to the bottom of the review file list and select the file you want
- When asked:

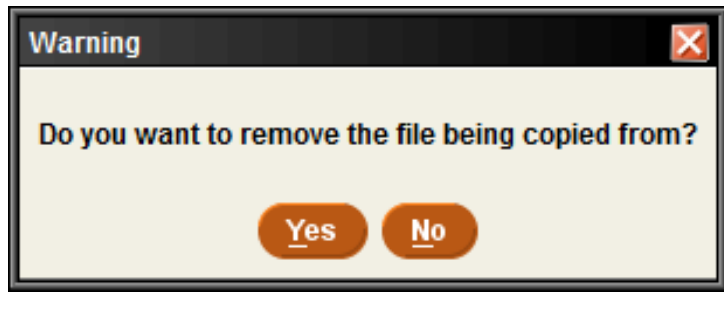

#### generally say "Yes."

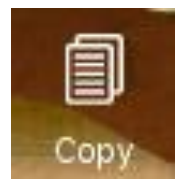

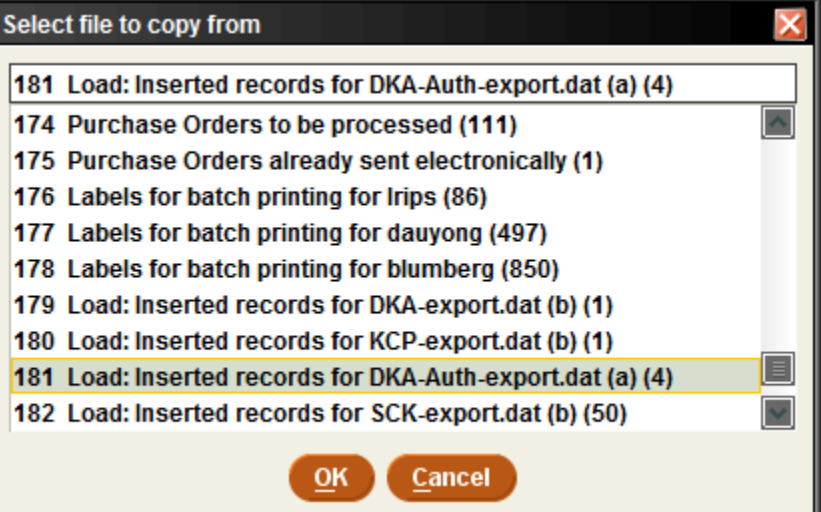

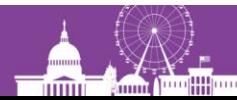

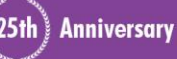

# **Owning and releasing review files**

Enable this feature in Admin Corner  $(A > A > S > O > D)$ :

**27 > Create BOOLEAN lists: password review files..............YES**

- Clicking "Own" for a selected review file means:
	- Only that Login can empty or modify that review file
	- Only that Login can "Release" ownership of the file
	- Owners login name appears in red italics
	- Note that other logins can still open the review file and view or edit the records in it
- List Administrators (permission 186) can override ownership

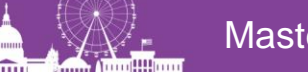

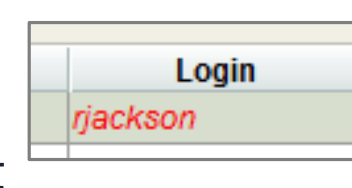

**Anniversary** 

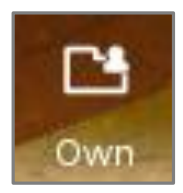

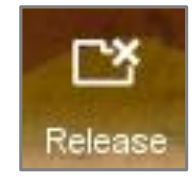

# **Repeating a previous (but unsaved) query**

- 1. Select a review file and click
- 2. At the bottom, click

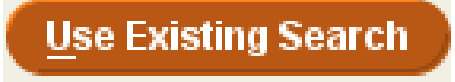

**Search Records** 

- 3. Select the review file whose search strategy you want to copy
- 4. Modify the search strategy as needed
- 5. If desired, save the query before executing it

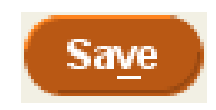

Useful for correcting a mistake in a query without having to reenter the whole thing, or to save a query that had already been executed.

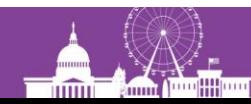

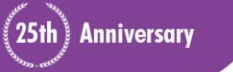

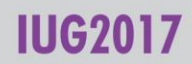

# **Merging two review files**

- 1. Select the first review file and click "Append"
- 2. Change "Range" to "Review" in the drop-down menu and select the second review file
- 3. Do not enter any search statements
- 4. Click "Search"
- 5. Click "Dedupe" to remove duplicate records
- 6. If it's no longer needed, empty the second review file

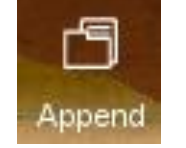

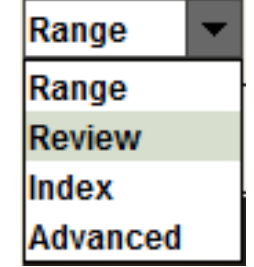

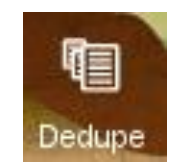

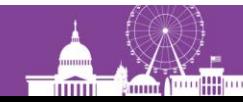

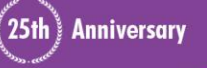

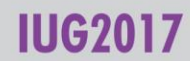

# **Changing the record type of a file**

For example, you have a review file of items, but you need to use Global Update to change the bib records they're linked to

- 1. Select an empty review file, click Search, and choose the Bibliographic record type
- 2. Change "Range" to "Review" in the drop-down menu and select the review file of items
- 3. Execute the search, then dedupe the file

Store Record Type: BIBLIOGRAPHIC b

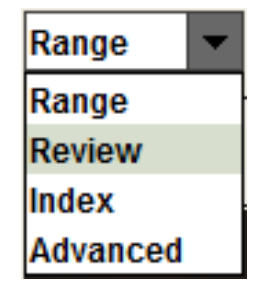

This can be done in reverse (bibs to items), or between any directly linked record types (e.g. items  $\leftrightarrow$  patrons, orders  $\leftrightarrow$  bibs, etc.

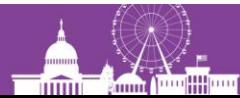

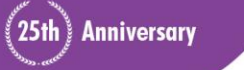

#### **Using review files in Global Update**

- I prefer to use Global Update on records in a review file (rather than using an index or advanced keyword search)
- It's safer—if something goes wrong, you still have the records in a review file
- Global Update has a Limit function that works like the Classic query builder in Create Lists **Tools Reports Admin Help** 
	- In Millennium, there  $\|\cdot\|$  In Sierra, it's in  $\exists$  is a Limit button  $\exists$   $\exists$  the Tools menu

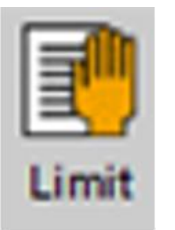

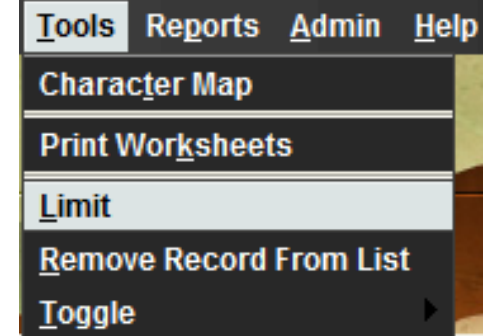

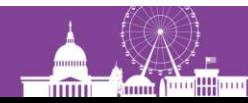

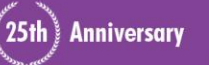

# **Listing records**

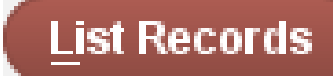

- Designed for printing out selected fields from a review file
- Formatting is very limited but you can print to email and then paste into Word
- The listing information (fields to be included, etc.) can be saved for future use. (That's what the "Saved Lists" tab refers to.)

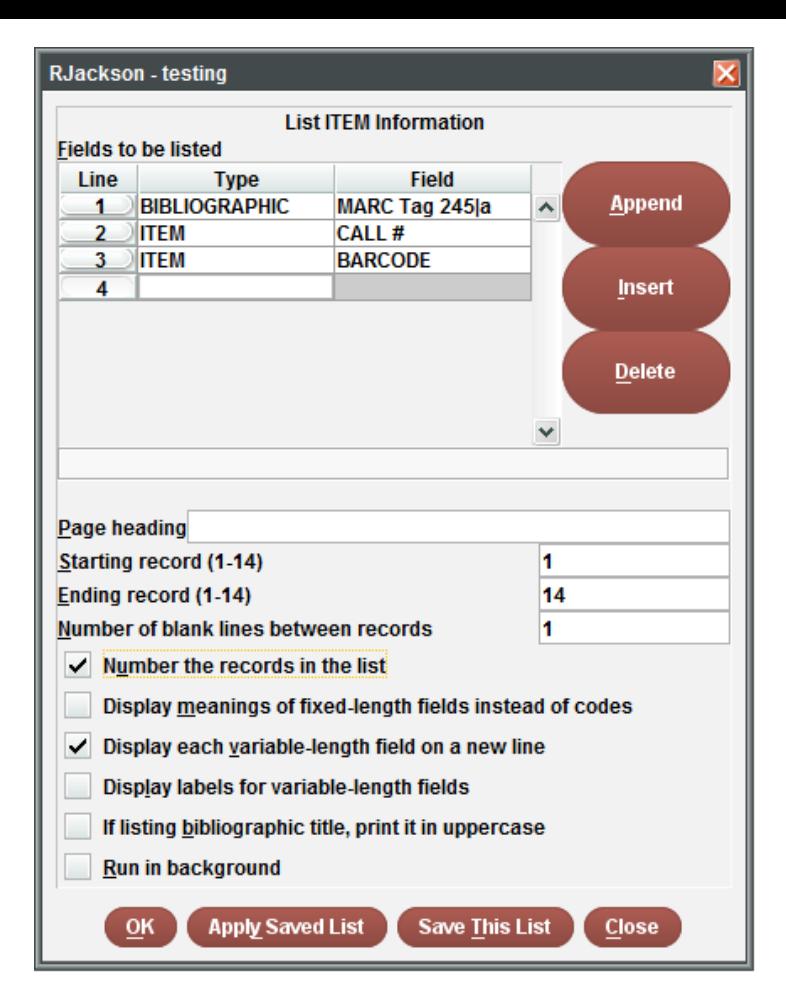

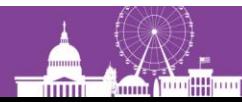

**Anniversary** 

### **Exporting records**

- Sends selected fields to a text file (.txt)
- Fields are delimited (e.g., comma-delimited or tab-delimited), and each record ends with a carriage return
- Sends only the content of the selected fields; you can't export a full MARC tag
- Commonly used to send data to Excel or a database such as Access

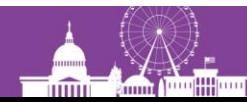

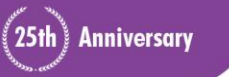

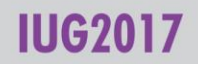

# **Tips for exporting records**

- Include the record #
- Use MARC tags and subfields for more precise data control
- Add data from attached records at the end
- Save the export if you want to use it again

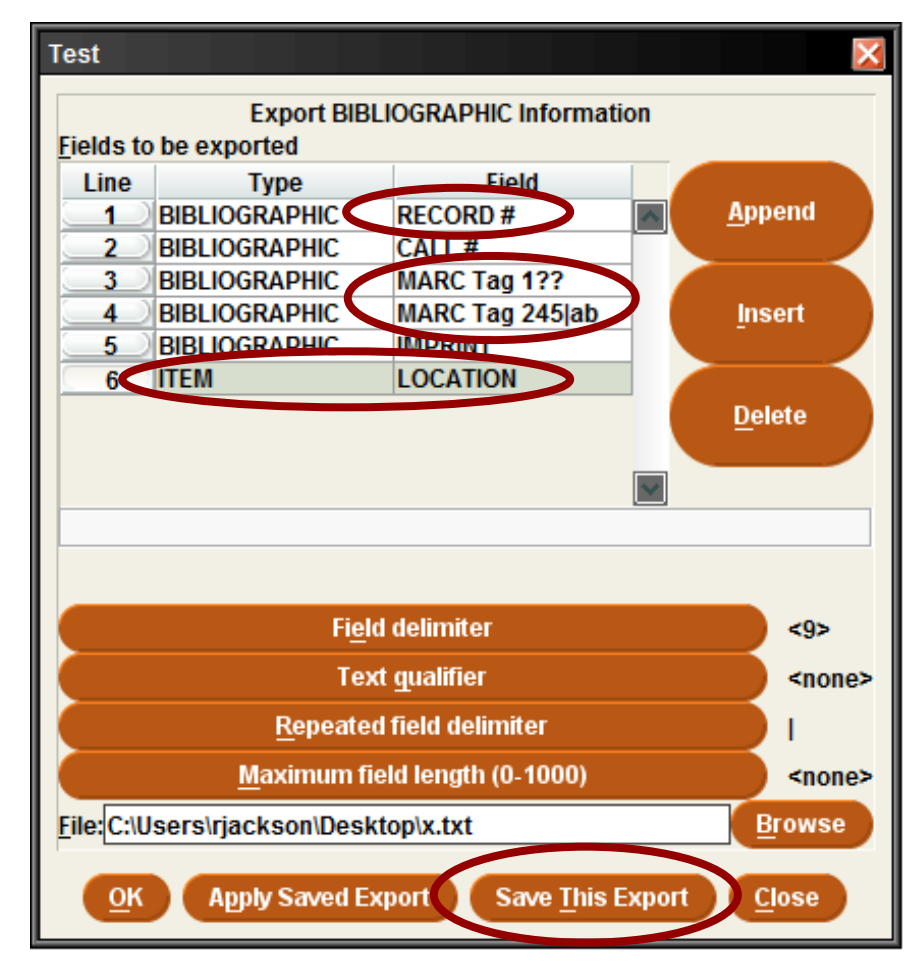

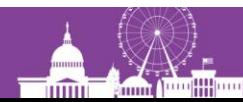

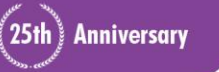

IUG2017

### **Tips for exporting records**

- I prefer to use <Tab> as the field delimiter, rather than the comma
	- No need to put quotes around fields
	- Easily understood by Excel and other programs
	- <Tab> is Control character 9:

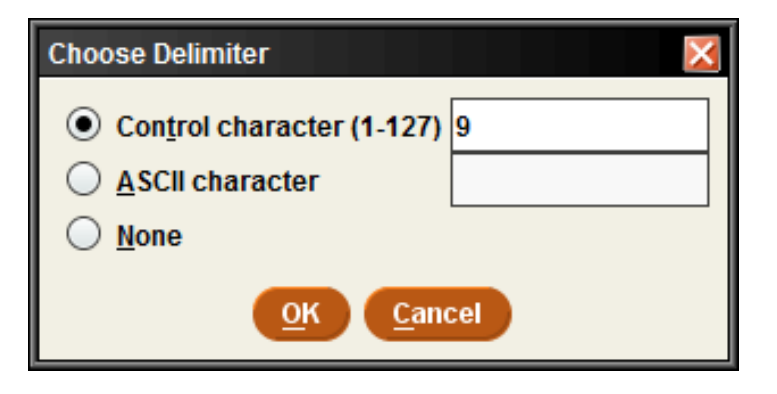

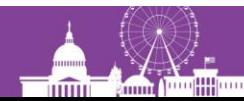

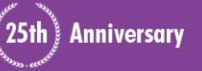

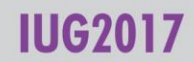

## **Importing a review file**

#### **Import Records**

- With Sierra 2.1+, you can create a review file by importing a file containing a list of record numbers
- File must be plain text
	- Need not have .txt file extension
	- Files in Word or Excel won't work
- Record type must match the type of record numbers found in the file

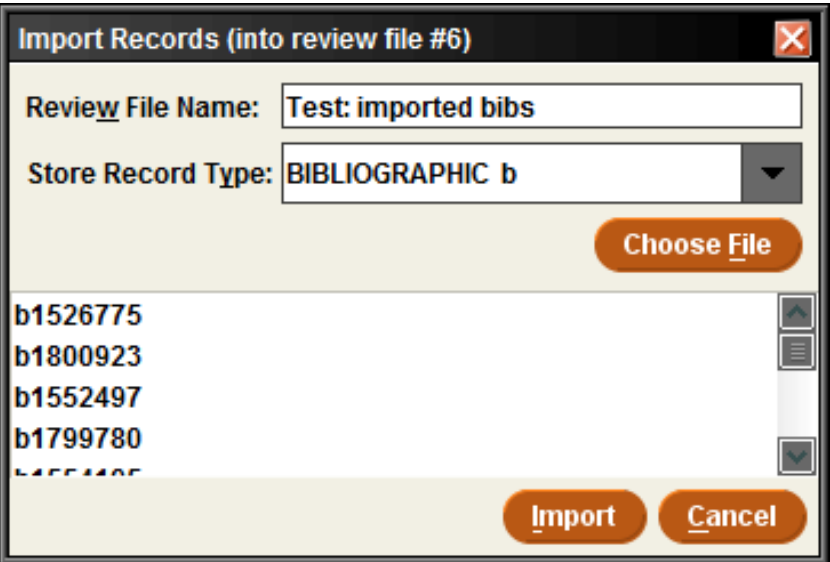

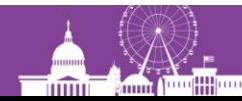

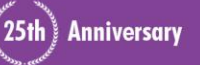

# **Importing a review file**

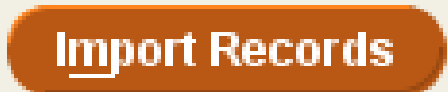

- The record numbers need not be in any particular format
	- The "dot" is optional
	- The check digit is optional
	- $-$  However the letter prefix (b = bib number, i = item number, etc.) is required.
- The record numbers may be mixed with other data you can even create a review file from a MARC file that contains (for example) the bib record number in a 907 tag

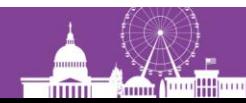

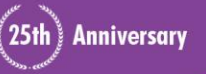

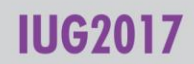

### **Administering review files (permission 272)**

- Each system has a certain number of review file records available (and can acquire more), but they can be allocated among any number of review files Home
- Under "Review Files" in Sierra Admin
	- Change the size of review files
	- Make additional review files (or remove them)
- Typically, you want a few very large files, and many small or medium size files

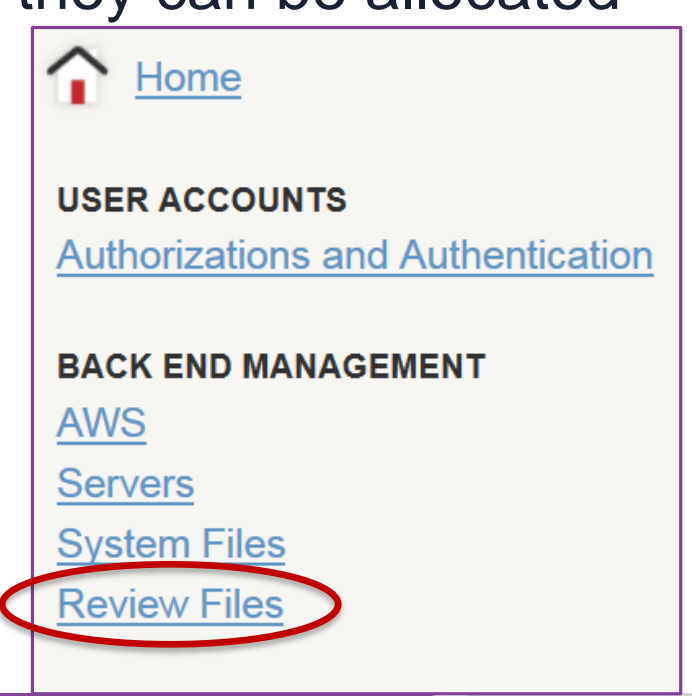

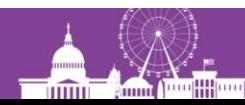

**Anniversary** 

## **Administering review files**

Some files have been reduced in size, freeing up 56K records.

> These records can be used to increase the size of other review files, or to create several new review files.

#### **Review Files**

Records used: 1819000 Records available: 56000 Records max: 1875000

NOTE: Use +/- to increment or decrement by 500.

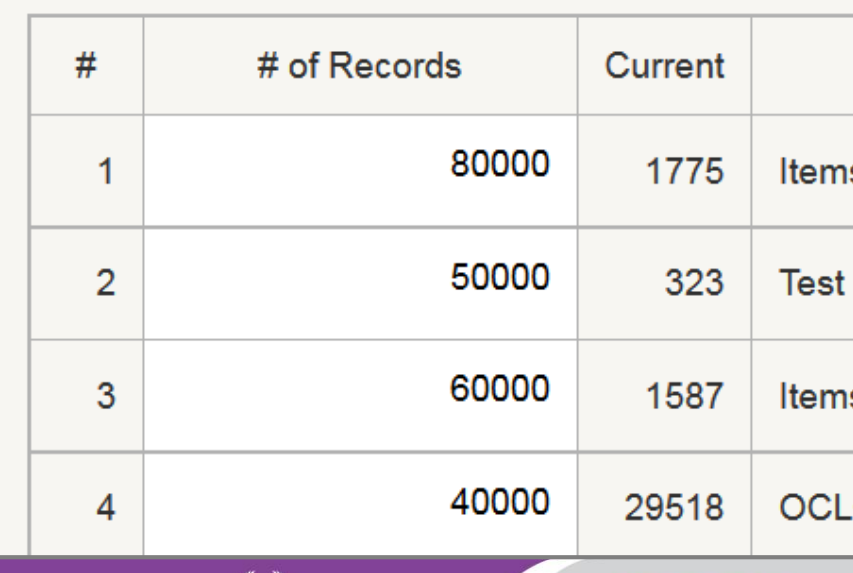

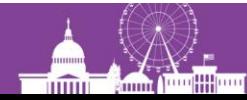

25th Anniversary

#### **Exercises (Part I)**

1) Find a particular group of holdings records (checkins). You were working on them yesterday, but forgot to add a note with your initials.

Type of record to store: CHECKIN Range to search: Full record number range Search statement(s): CHECKIN UPDATED equal to "04-01-2017" AND CHECKIN NOTE All fields don't have "rvj" First statement could also be: CHECKIN UPDATED equals yesterday

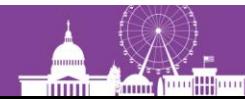

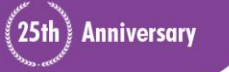

2) Find records with Item location 'hcd' or 'hvid' that were received in 2014 (based on RDate in the Order record).

Type of record to store: BIBLIOGRAPHIC Range to search: Full record number range Search statement(s):

( ITEM LOCATION equal to "hcd " OR ITEM LOCATION equal to "hvid " ) AND ORDER RDATE between "01-01-2014" & "12-31-2014"

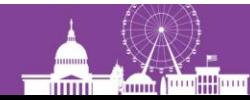

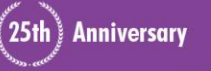

2) Find records with Item location 'hcd' or 'hvid' that were received in 2014 (based on RDate in the Order record).

*Alternate method using the Enhanced query builder:*

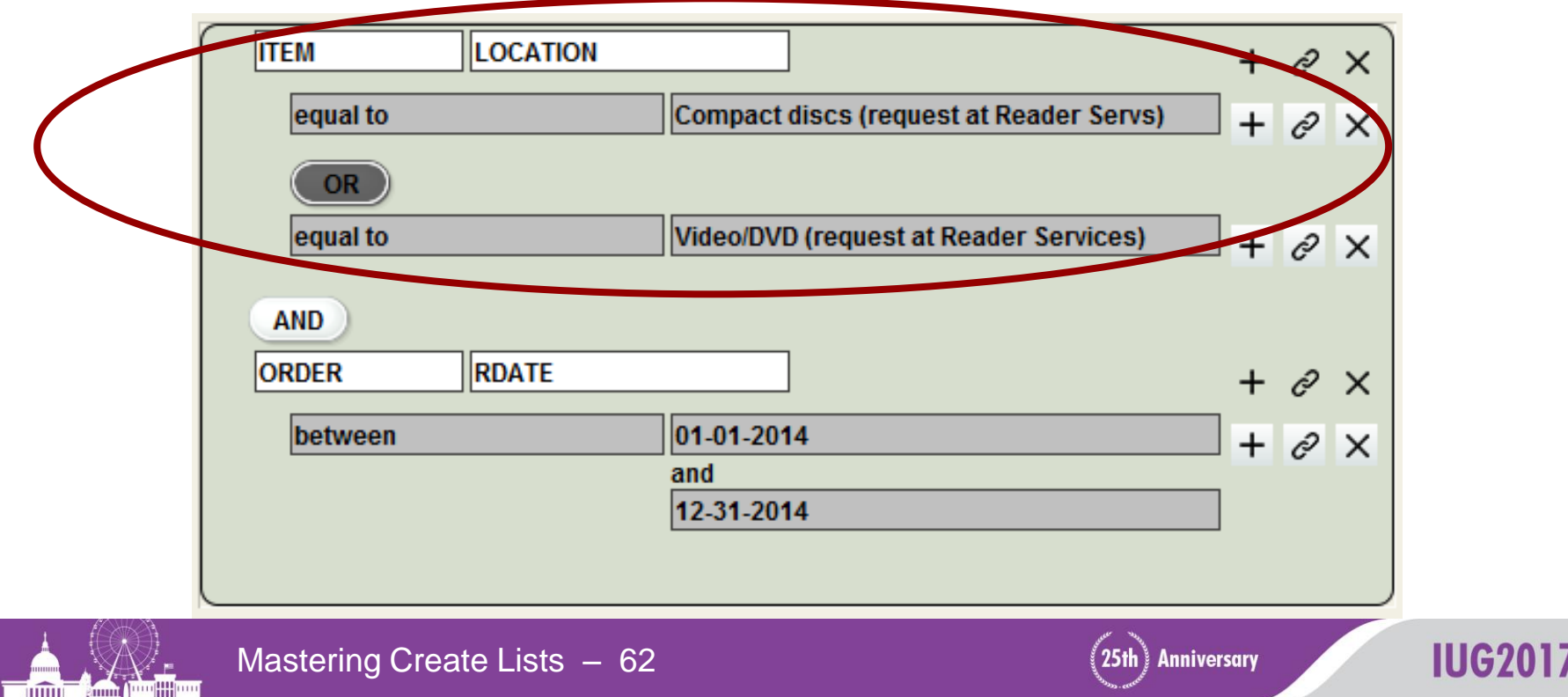

3) All bib records from a certain collection have a local note (590 tag) "Mount Wilson Observatory Collection." Find those that have not yet been assigned a call number.

Type of record to store: BIBLIOGRAPHIC Range to search: Advanced – using: "mount wilson observatory collection"

Search statement(s):

BIBLIOGRAPHIC CALL # equal to ""

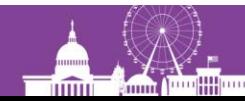

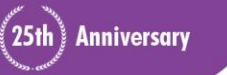

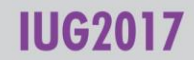

4a) How many items are checked out by students with undeclared majors (PCode3=1)?

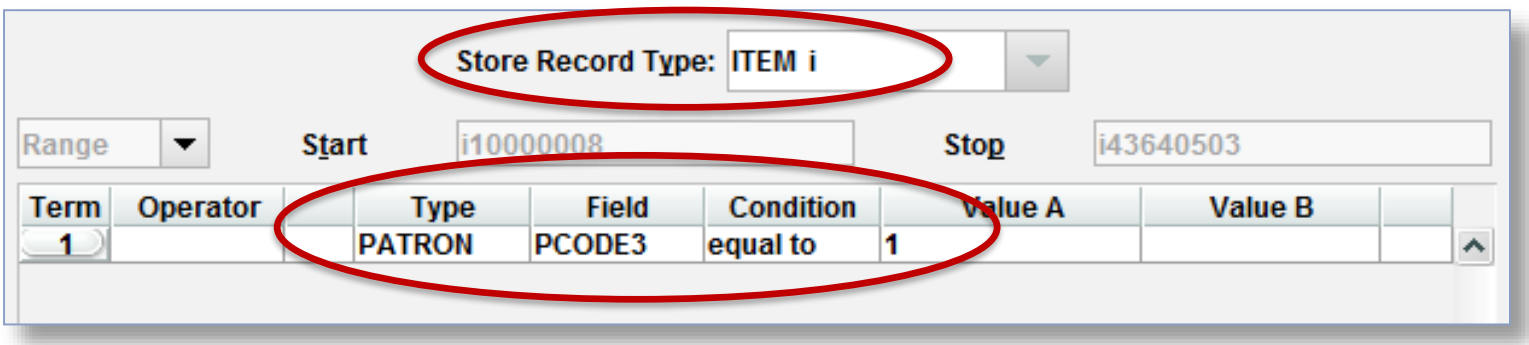

#### 4b) Who are those patrons?

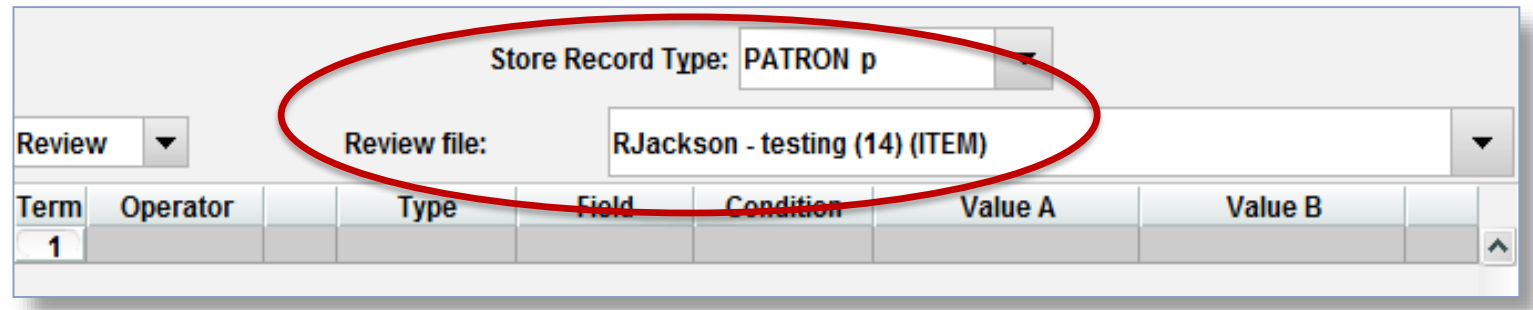

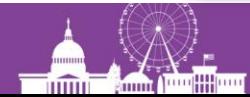

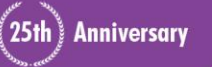

**IUG2** 

4b) Who are those patrons?

*Alternate method:*

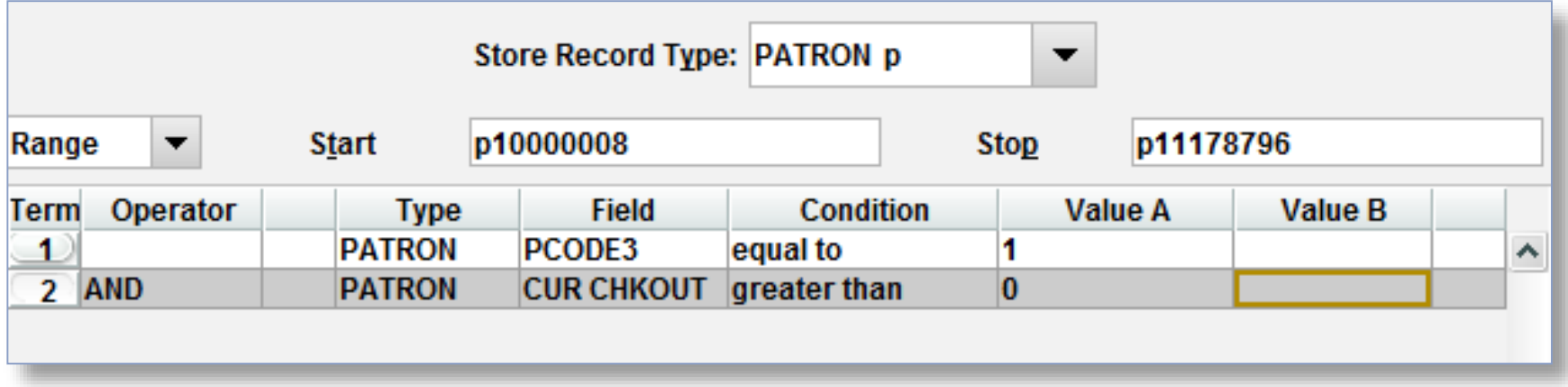

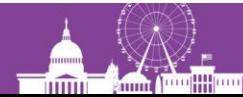

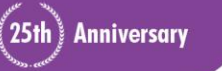

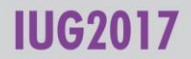

*5) The National union catalog, pre-1956 imprints* (record # .b14649640) has an item record for each of its 754 volumes. Quickly make a review file of those items).

Type of record to store: ITEM Range to search: Full (or limited) record number range Search statement(s):

BIBLIOGRAPHIC RECORD # equal to ".b14649640"

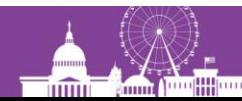

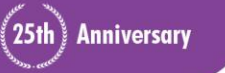

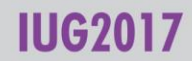

6) Consider this search statement:

#### BIBLIOGRAPHIC TITLE has "500" Which of the following fields will be matched by this search?

- 245 14 |aThe 500 hats of Bartholomew Cubbins /|cby Dr. Seuss.  $\sqrt{2}$
- 245 10 |aLife in Sing Sing /|cby Number 1500  $\sqrt{ }$
- **X** 740 2 |a500 years of Italian master drawings … X
- 245 00 | aAmerindian signs : | b5,000 years of Precolumbian art …

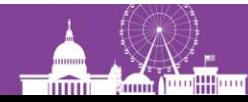

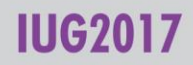

6) Consider this search statement:

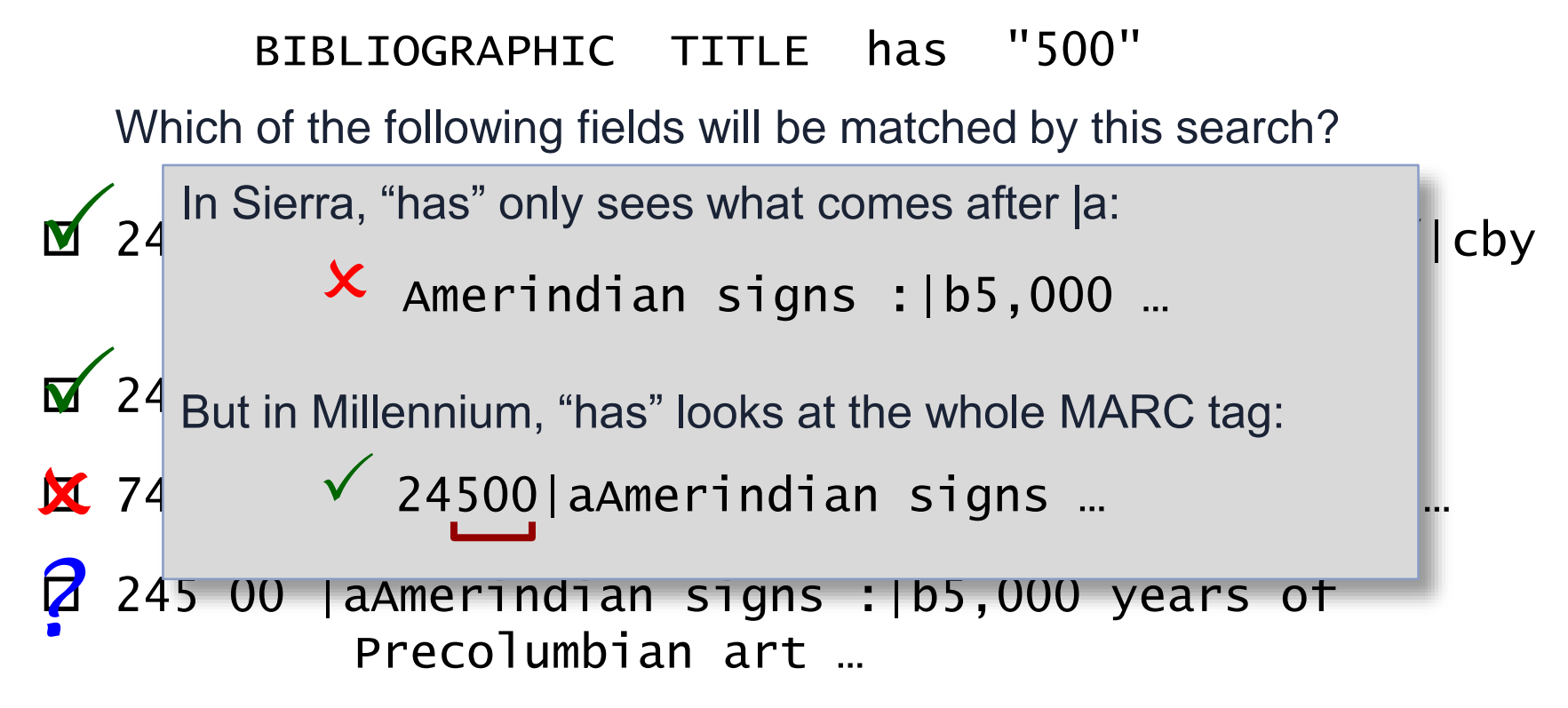

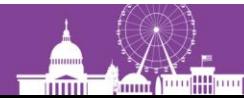

25th Anniversary

## **4) Using regular expressions**

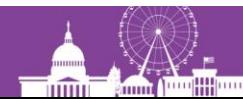

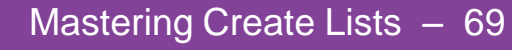

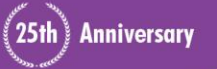

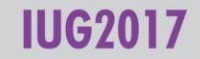

### **Using regular expressions in Create Lists**

- A powerful text processing tool that
- Allows "fuzzier" matching, or finding particular patterns of data rather than specific values
- Widely used in many computer applications
- Invoked in Create Lists with the "matches" operator

A handout is available that provides additional information to this overview.

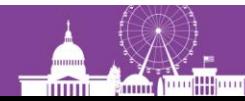

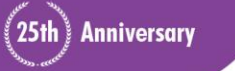

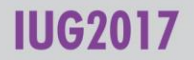

#### **Literal characters and metacharacters**

• Literal characters: normal text characters that represent themselves in the match

They include:

A-Z a-z 0-9 <space> | most punctuation

Metacharacters: perform some function in the regular expression

They include:

$$
[1 + * \{ \} ? \quad ( ) \land \$ \setminus
$$

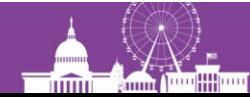

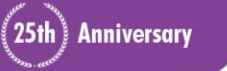

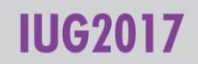

#### **Matching any character – the "dot":** .

• Period (or "dot") matches any single character

#### *Problem:* Limit a search to titles published in the United States

*Solution:*

#### COUNTRY matches "..u"

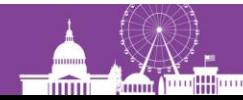

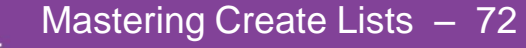

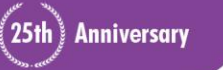

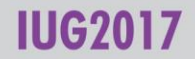
### **Character classes:** [ **…** ]

• Represents any single character that is a member of the user-defined class

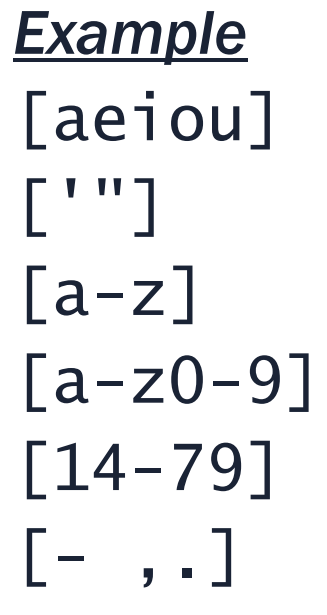

#### **Matches**

any of the letters *a*, *e*, *i*, *o*, or *u* a single quote or double quote any letter (upper or lower case) any letter or number any of the numbers  $1, 4, 5, 6, 7$ , or 9 a hyphen, space, comma, or period

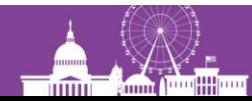

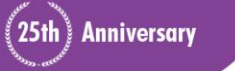

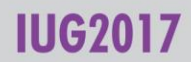

#### *Problem: Limit a search to records where BCODE3 in the bibliographic record is 'l', 'n', or 'z'.*

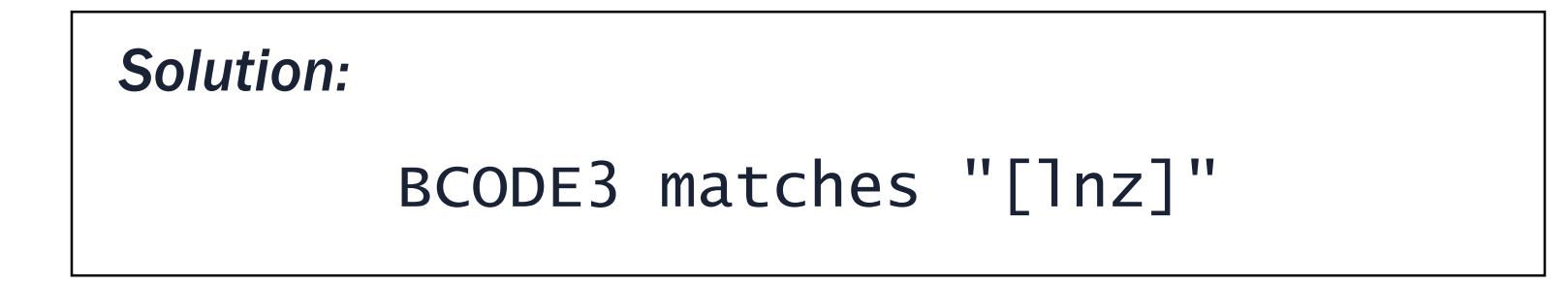

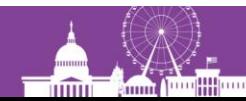

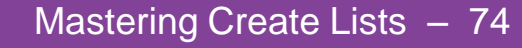

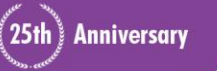

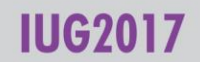

### **Negated character classes:** [^ **…** ]

• Represents any single character that is *NOT* a member of the defined class

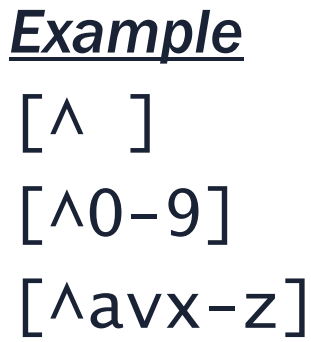

#### **Matches**

any character that is not a space any character that is not a number any character except *a*, *v*, *x*, *y*, or *z* 

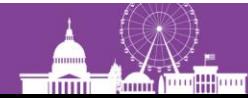

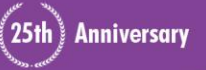

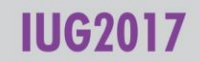

### **Negated character classes:** [^ **…** ]

• Negated character classes are particularly useful for finding invalid data

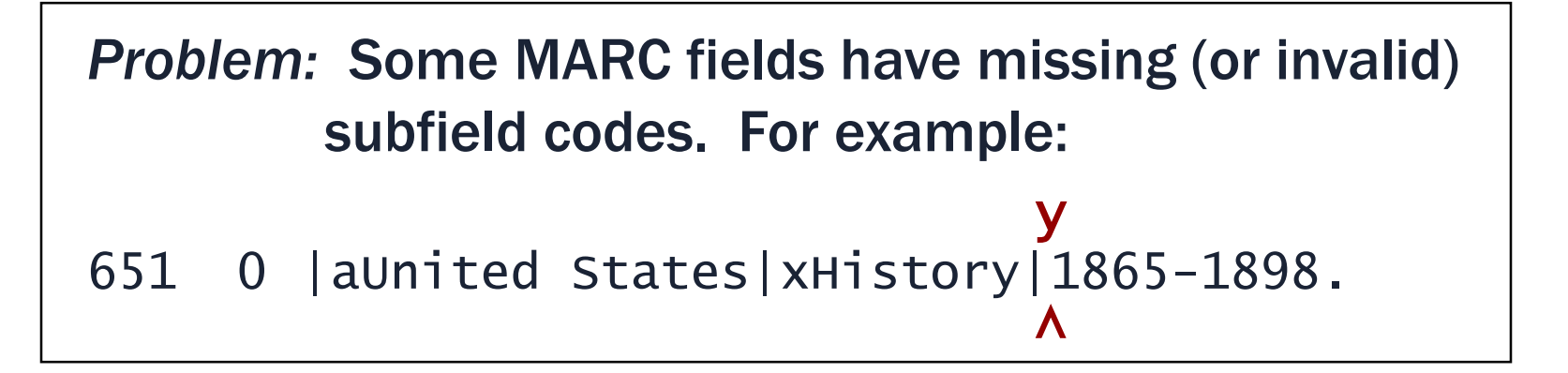

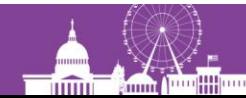

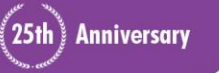

## **Negated character classes:** [^ **…** ]

### *Solution:*

1) Determine what subfield codes are valid for the particular MARC tag.

*For MARC tag 651, the valid codes are:*

a*,* v*,* x*, y, and* z*. (There could be others.)*

2) Construct a regular expression that matches a subfield delimiter ("|") followed by any character that is *not* one of the valid codes:

MARC tag 651 matches "| [^avxyz]"

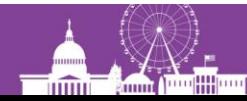

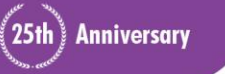

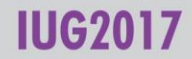

### **Quantifiers:** \* + {*min*,*max*} {*num*} ?

- Do not themselves represent any characters
- Apply to the preceding character (or string of characters), allowing some number of occurrences
- Can apply to character classes as well as literal characters

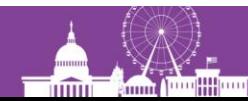

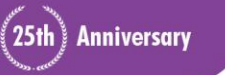

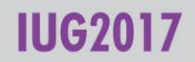

### **Quantifiers – the asterisk ("star"):** \*

\* Preceding character(s) occur 0 or more times

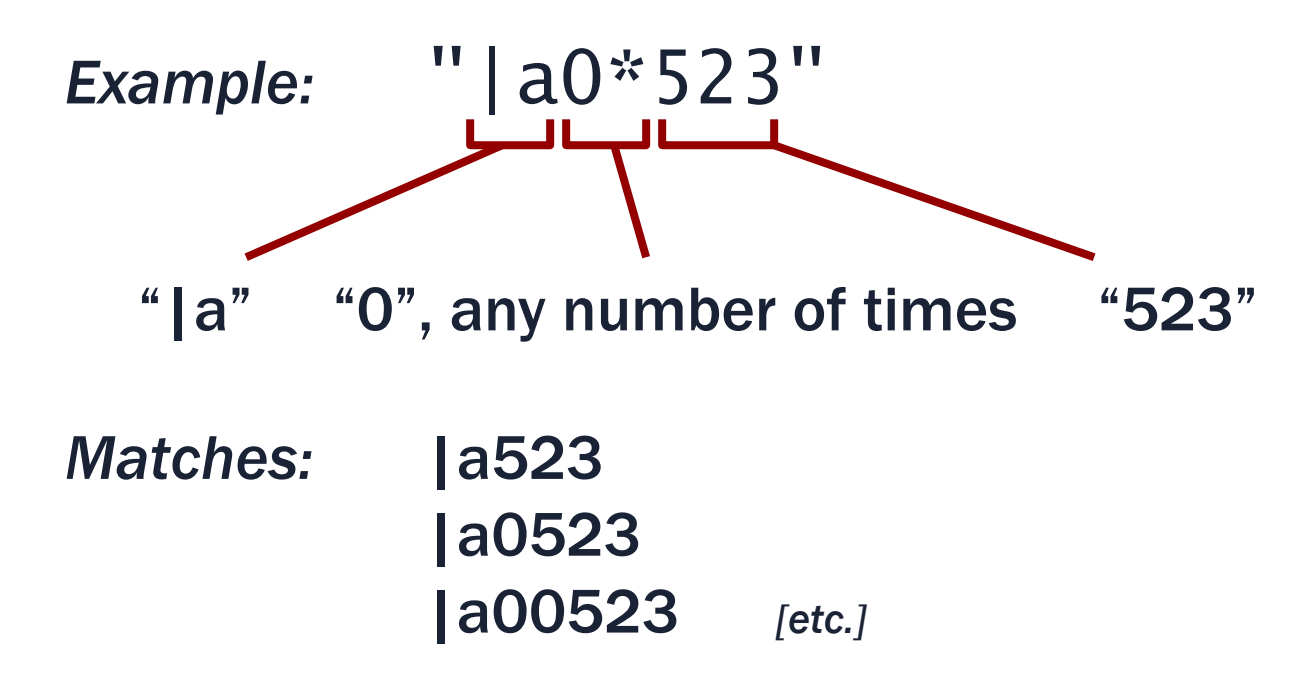

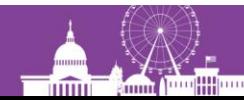

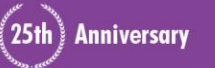

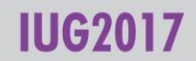

### **Quantifiers – the plus:** +

+ Preceding character(s) occur 1 or more times

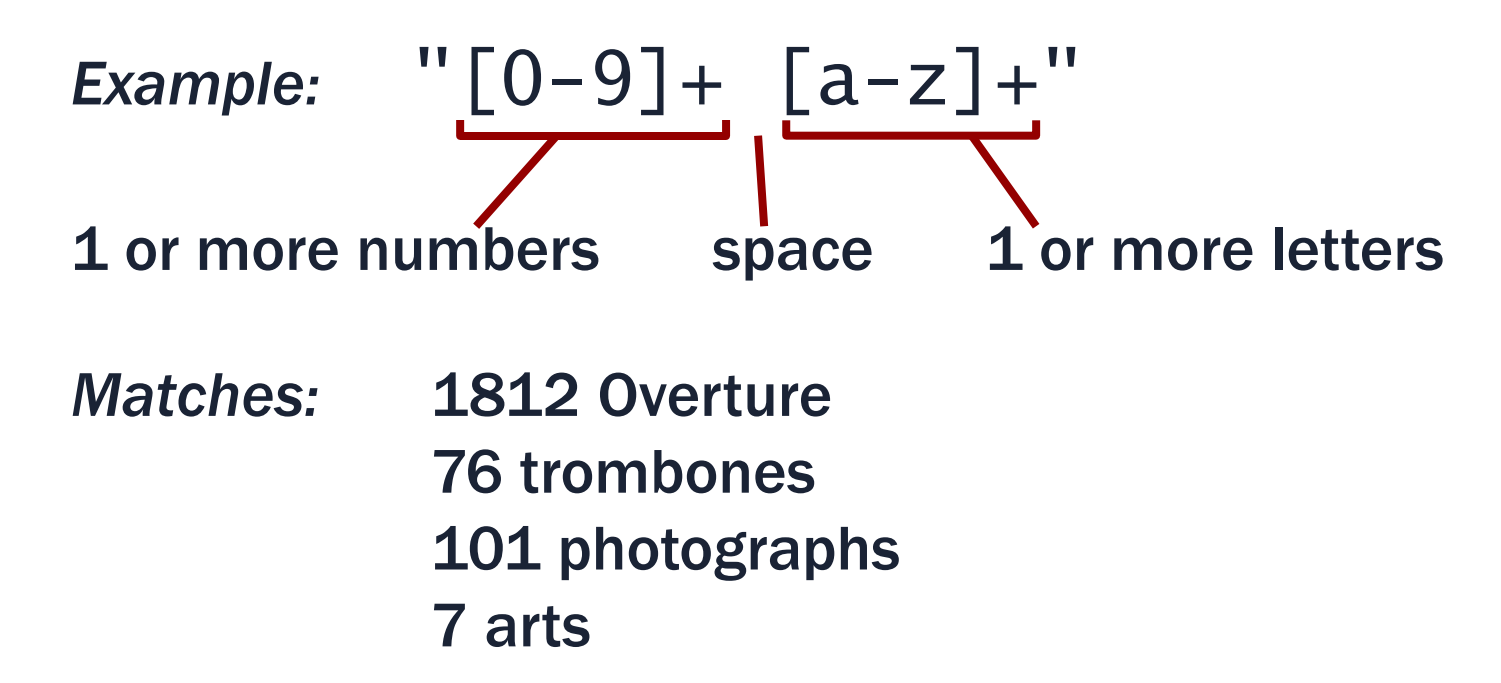

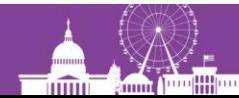

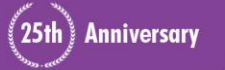

### **Quantifiers:** {*min*,*max*}

### {*min*,*max*} Preceding character(s) must occur *min* times, may occur *max* times

Example: 
$$
\begin{array}{c} \begin{array}{c} \text{``} | a[a-z] \{1,3\} [0-9] \{1,4\} \end{array} \\ \begin{array}{c} \begin{array}{c} \text{``} \\ \text{''} \end{array} \end{array} \end{array}
$$

*Matches:* |aDA670

# |aF73 |avid0023

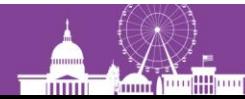

25th) Anniversary

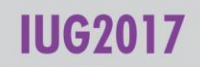

### **Quantifiers – the question mark:** ?

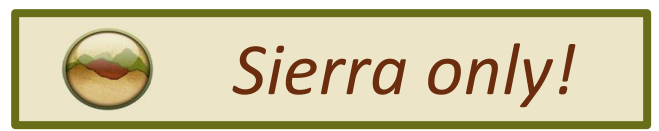

? Preceding character(s) is optional (occurs 0 or 1 times) *Examples:* "colou?r" " ?-- ?" *Matches:* "color" or "colour"  $"$  - -" with or without surrounding spaces

In Millennium, "?" is a literal; use " $\{0,1\}$ " instead

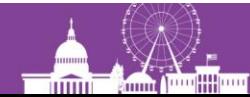

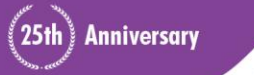

IIIG20

## **Grouping:** ( **…** )

- Allows a quantifier to apply to a string of multiple characters
- Especially useful for making a string of characters optional — by adding "?" (or " $\{0, 1\}$ ")

#### *Example:*

## "|a(oversize )?[a-z]{1,3}[0-9]{1,4}"

#### *Matches:* |aND237 |aOversize F1219

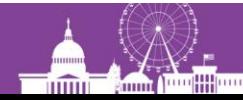

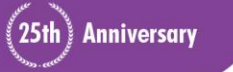

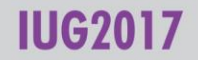

### **"Dot-star":** .\*

• A metasequence that represents any number of unspecified characters (including none)

*Problem:* Find subfield codes that are repeated, but should not be, for example:

245 10 | a1876 : | **b**a novel / | **b**y Gore Vidal.

245 10 |aCalifornia :|ca history /|cAndrew F. Rolle.

*Solution:* MARC Tag 245 matches "|b.\*|b" OR matches "|c.\*|c"

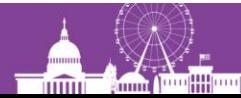

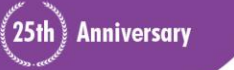

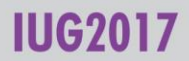

### **Position indicators – the dollar sign:** \$

- Represents the end of field *position* (does not itself stand for a character)
- Anchors what precedes it to the end of the field
- Must appear last in the regular expression

*Example:* CALL # matches "196[0-9] \$" *Matches:* "090 |aQK47|b.F87 1967" *Does not match:* "090 |aPE1963|b.C5"

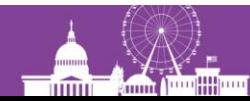

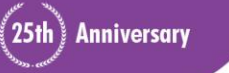

### **Position indicators – the circumflex:** ^

- Represents the start of field *position* (does not itself stand for a character)
- Anchors what follows it to the start of the field
- Must appear first in the regular expression
- For MARC variable tags, the field begins with the tag number

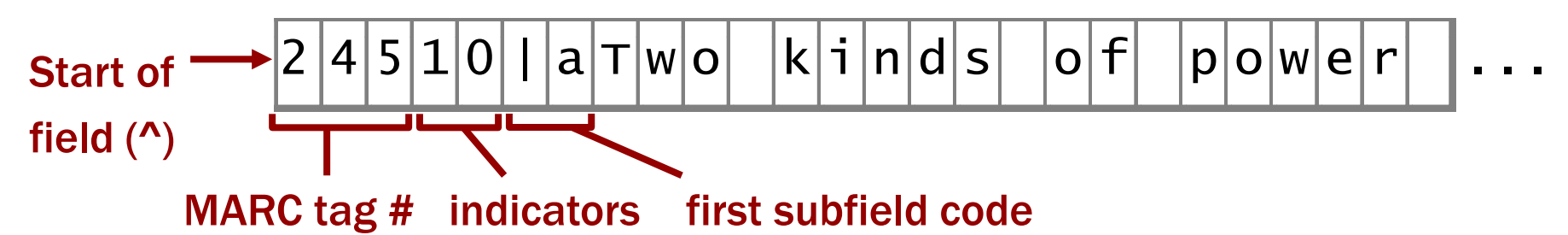

*More information on Handout page 3 (Section 2)*

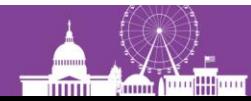

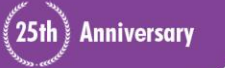

### **Treating a metacharacter as a literal:** \

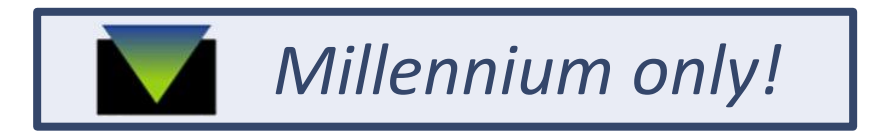

• The backslash indicates that the following character should be treated as a literal

# *Example Matches*  $\setminus \ldots \setminus \mathcal{S}$  3 periods at the end of field  $\setminus$  \$[12][0-9]{2} A dollar sign followed by "1"

or "2", followed by 2 more numbers (i.e. \$100 - \$299)

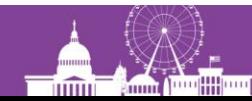

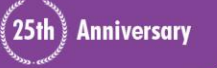

### **Treating a metacharacter as a literal:** [ **…** ]

Oddly, Sierra treats "\" as a literal; use character classes instead. (This also works in Millennium.)

#### *Examples Matches*

- $[.] [.] [.]$ \$ 3 periods at the end of field [.]{3}\$ (alternate version)  $\lceil $]$ [12][0-9]{2} \$100 - \$299
- *To find fields ending with a question mark:*

?\$ Works in Millennium only [?]\$ Works in Millennium & Sierra

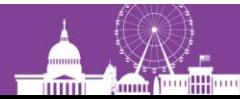

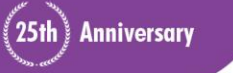

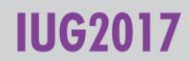

#### The real power of regular expressions comes from combining metacharacters in various ways

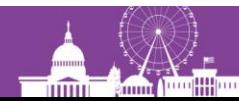

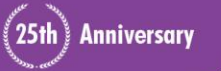

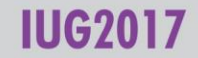

*Problem:* Limit a search to titles published *outside* of the United States.

*Solution:* COUNTRY matches "^..[^u]" *Variation (Canada outside of Ontario and Quebec)* COUNTRY matches "[^oq].c" *There is an odd quirk in Sierra regarding the Country field. Details in the Handout p. 10.*

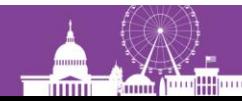

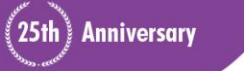

#### *Problem:* Find ISBNs with fewer than 10 characters.

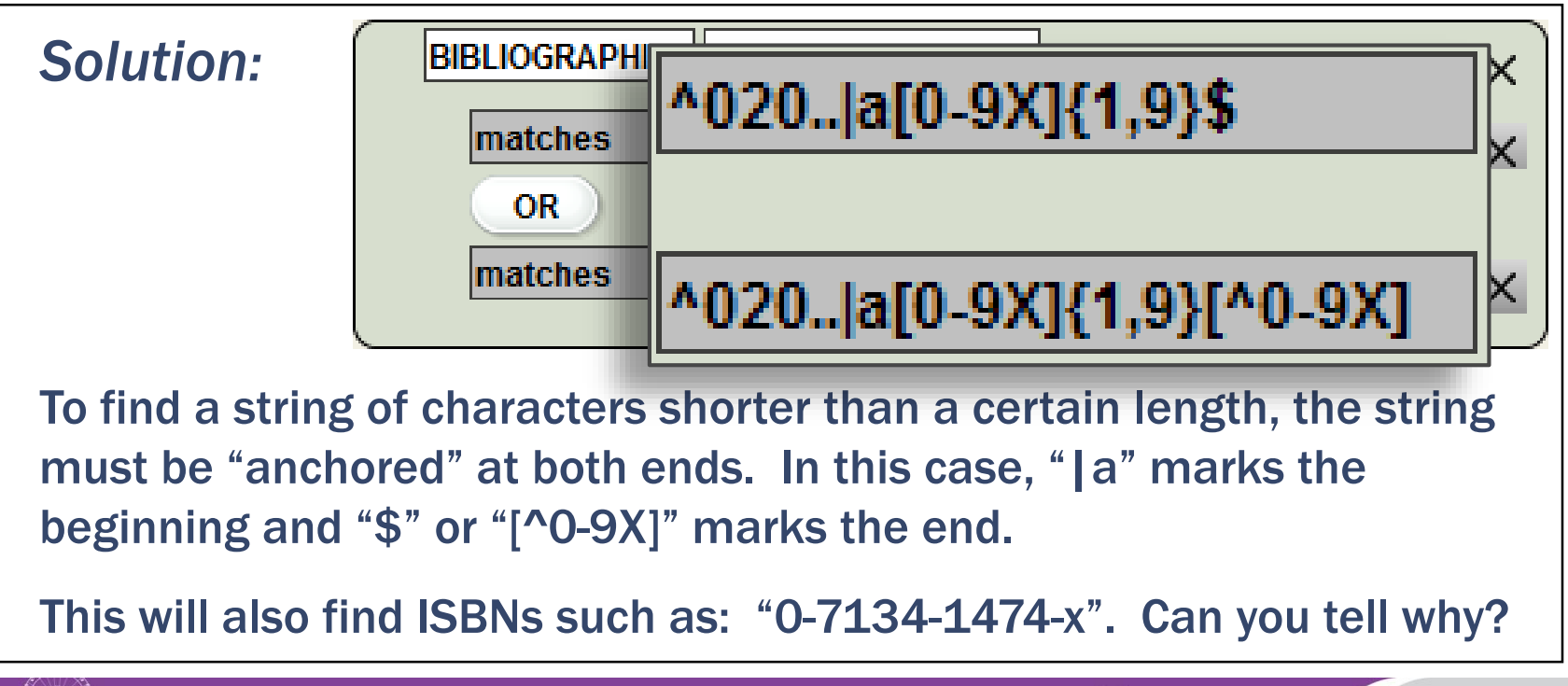

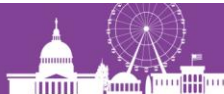

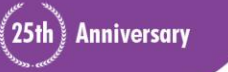

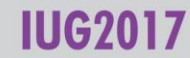

*Problem:* Find subject headings (6xx) with 2<sup>nd</sup> indicator 7 in which the subfield 2 code is not "fast".

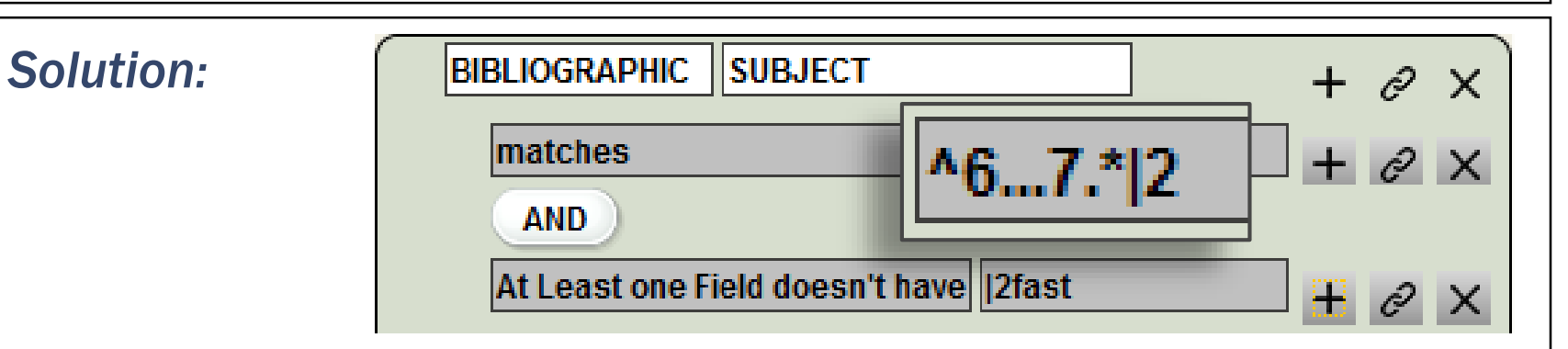

Matches headings such as: 610 27 |aKenwood Vineyards.|2local

Negative conditions — finding the absence of the string "|2fast" in this case — are difficult to do with a regular expression in Create Lists. Fortunately, the Enhanced query builder enables a simpler solution.

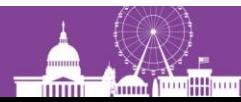

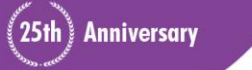

*Problem:* Find title statements in MARC tag 245 that have only a subfield | a and its content.

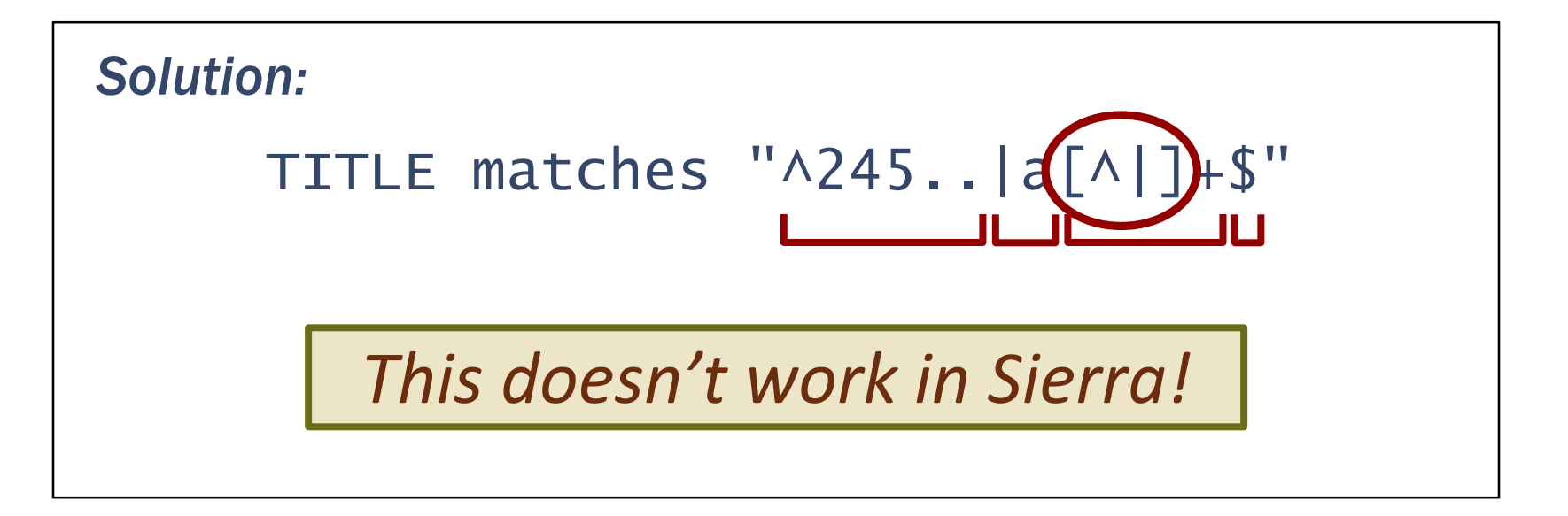

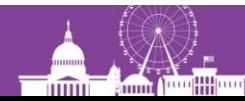

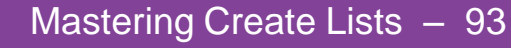

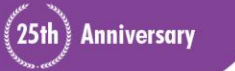

### **What's up with "**[^|]**" in Sierra?**

- The simplest way to match the content of any subfield is with: " $\lceil\wedge|\rceil+$ "
- Works in Millennium, is supposed to work in Sierra (per the manual), but Sierra will fail to find any records **POSIX**
- Workaround: " $([- { }{ } \{- { }{ } \}-1^*{\lbrack} \wedge [ :{ } \texttt{ascii: } \rbrack \rbrack \rbrack " })+ "$

*Solution to previous problem — in Sierra:*

TITLE matches  $"\wedge245.+|a([ -{}3~]~|~\wedge[:ascii:]]~")+$''$ *Details in the handout, page 6*

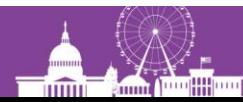

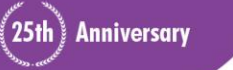

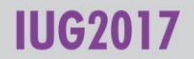

character class

### **Exercises (Part II)**

1) How would you limit a search to records where the call number is in MARC tag 090?

#### BIBLIOGRAPHIC CALL # matches "^090"

If call numbers are in the Item record:

#### ITEM CALL # matches "^090"

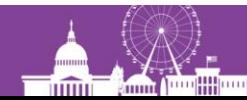

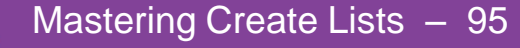

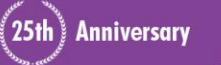

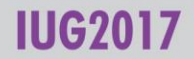

2) Find Patron records with barcodes that do not begin with "2"

### PATRON BARCODE matches "^[^2]"

3) Find Items with barcodes that are longer or shorter than 14 characters.

> ITEM BARCODE matches  $\wedge$ . {1,13}\$ OR matches . {15}

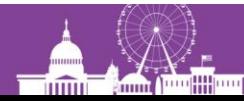

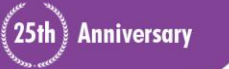

4) Find bib records where the 245 field has a "|c" that is not the last subfield delimiter.

BIB MARC tag 245 matches "|c.\*|"

5) Find personal name headings (MARC tag 100, 600, 700) with 19th century birthdates and no death date, e.g: 100 1 Worden, J. Perry,|d1866- (Solution on next slide)

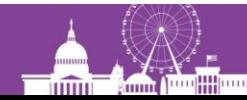

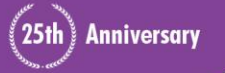

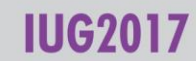

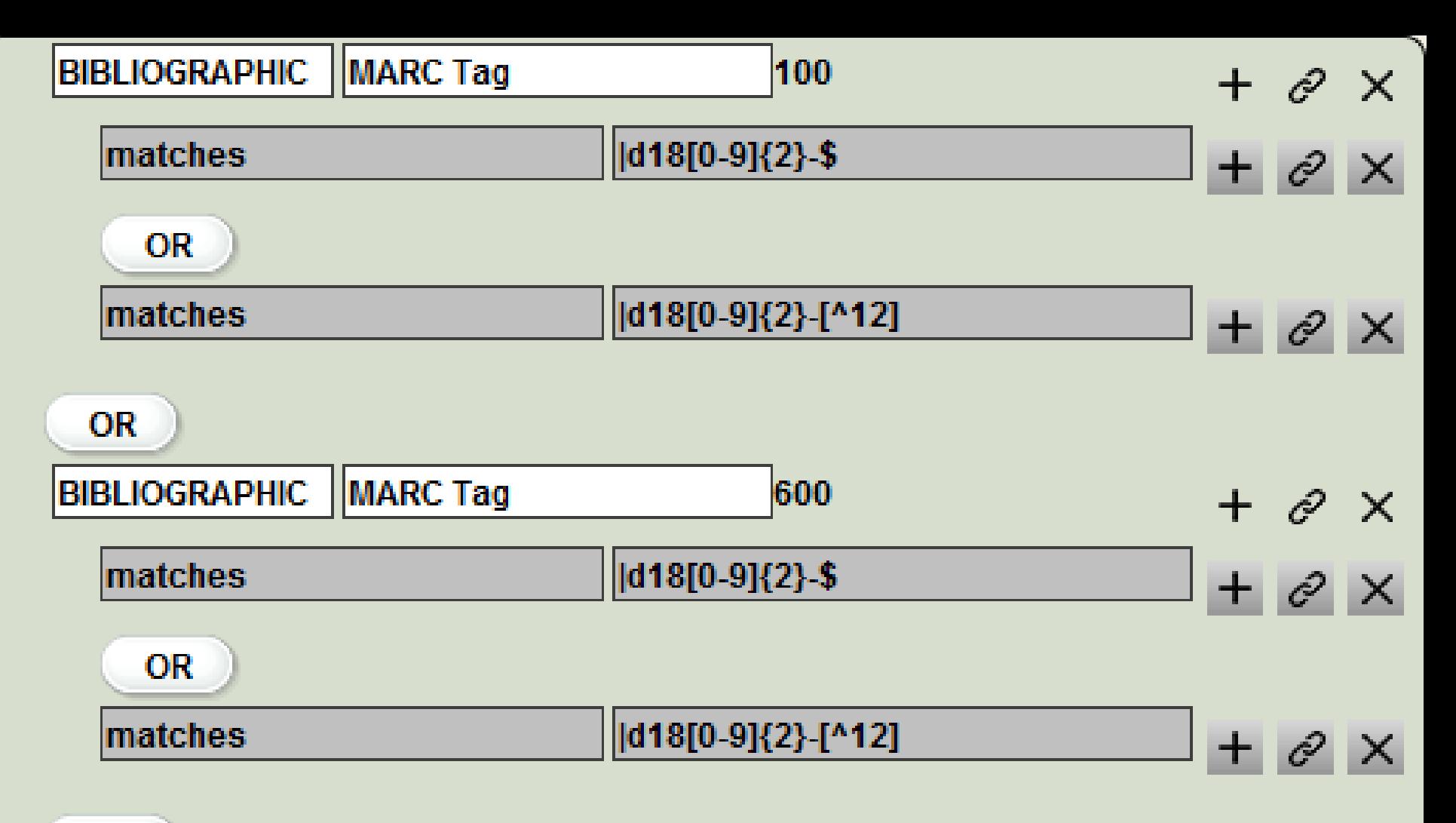

#### ΩĐ.

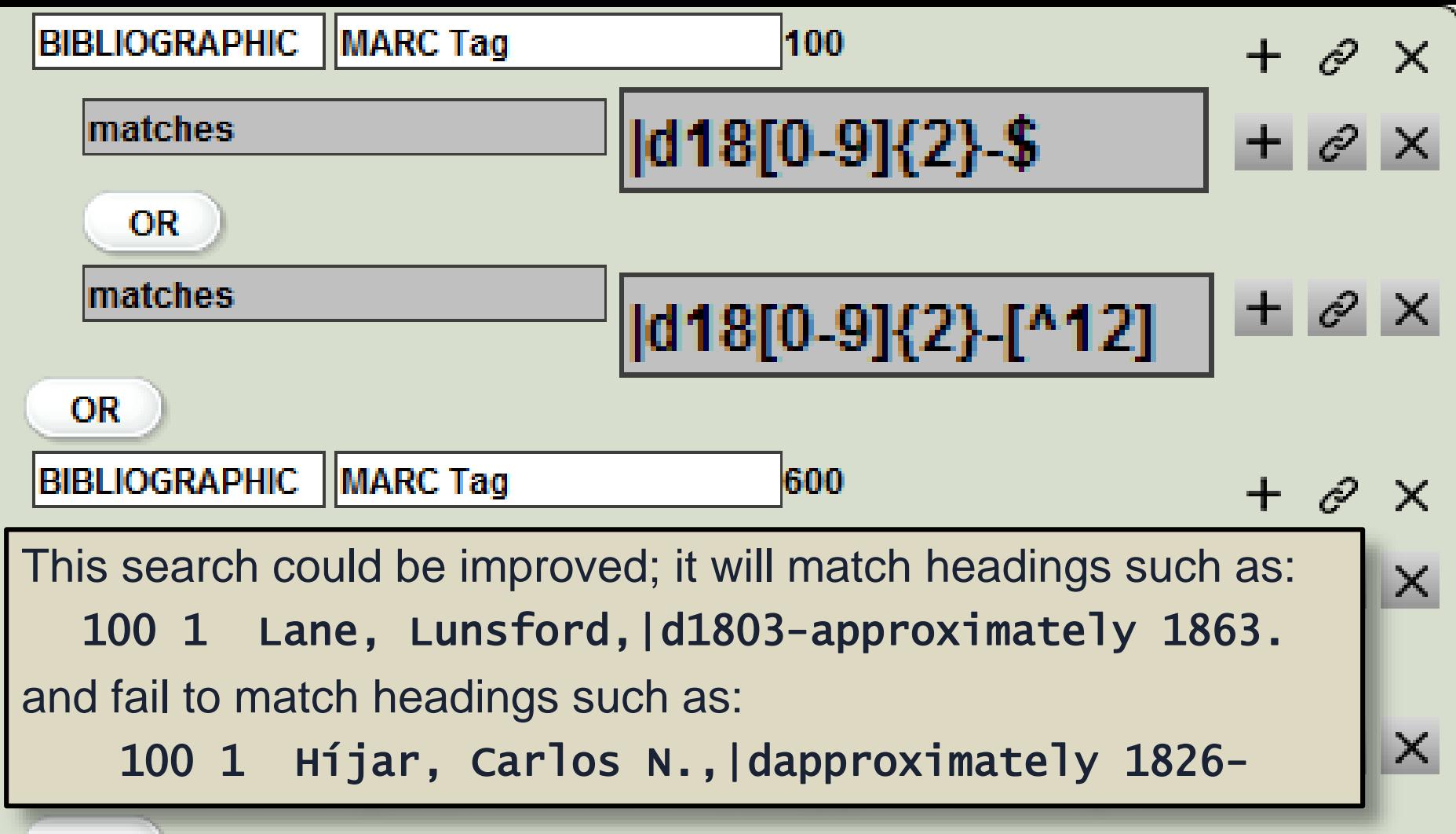

### **What did I do wrong?**

If you see an error message like this when you click Search:

You probably did nothing wrong.

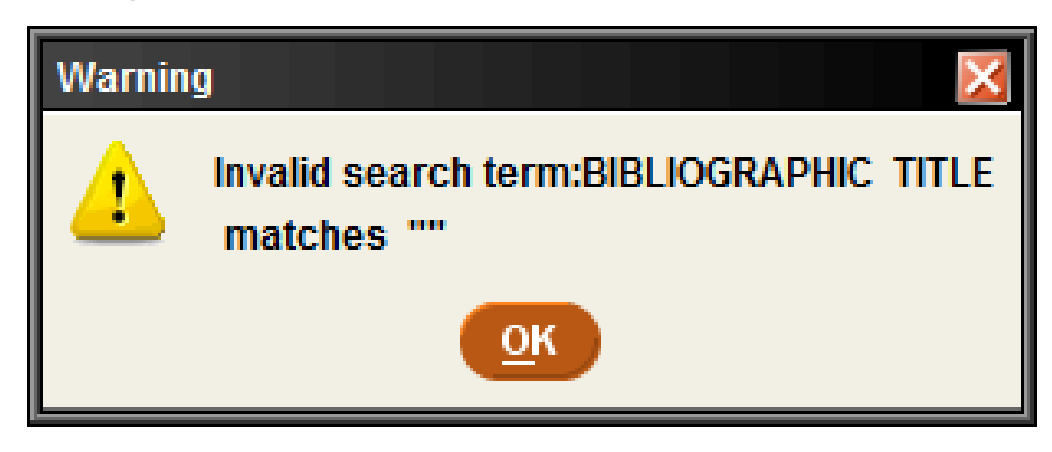

In the Classic query builder, when you use "has" or "matches", you must tab or click away from the operand (Value A) before clicking Search.

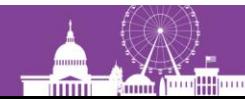

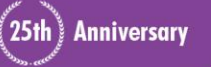

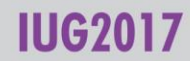

### **5) JSON and the 'in' operator**

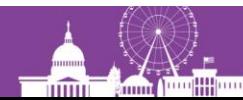

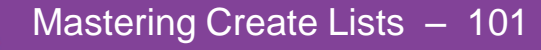

 $(25th)$  Anniversary

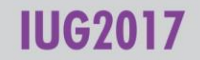

### **Record property fields**

For each record type, Sierra provides several "special fields" dealing with various record properties

- Bib records: Available at Library
- Bib records: Suppressed
- Bib records: Publish year
- Bib records: On Course Reserve
- Item records: Hold Status, Hold Patron, etc.
- Patron records: First, middle, last name; Addr1, Addr2

See: Sierra Guide > Creating Lists (Review Files) > Using Boolean Searching > Using Property Fields in Searches.

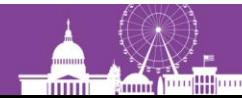

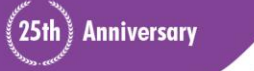

### **Record property fields**

#### Some examples:

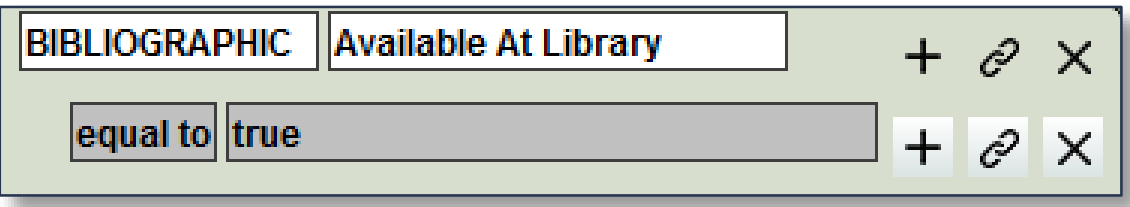

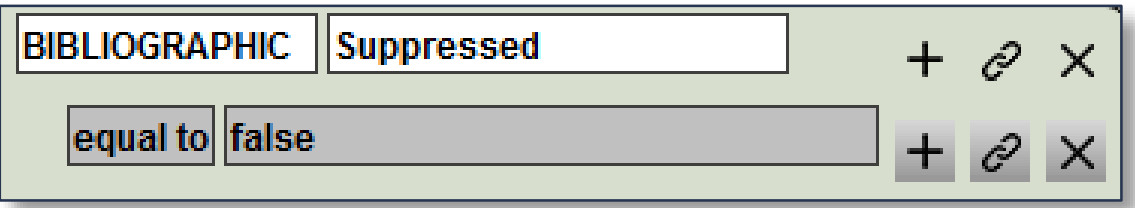

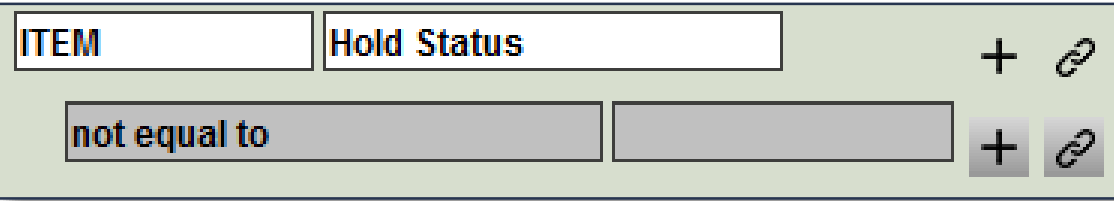

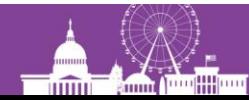

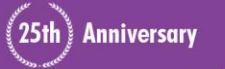

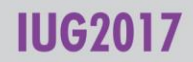

### **The JSON query builder**

- Create Lists queries created in Classic or Enhanced can also be viewed as JSON
- JSON = JavaScript Object Notation
	- A "lightweight" data-interchange format
	- Easy for humans to read and write, easy for machines to parse ('easy' being relative)
- JSON queries can be:
	- saved to your computer as text files
	- copy/pasted as new queries
	- easily shared with others

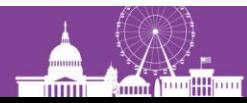

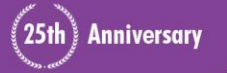

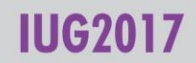

### **The JSON query builder {**

mm Com American

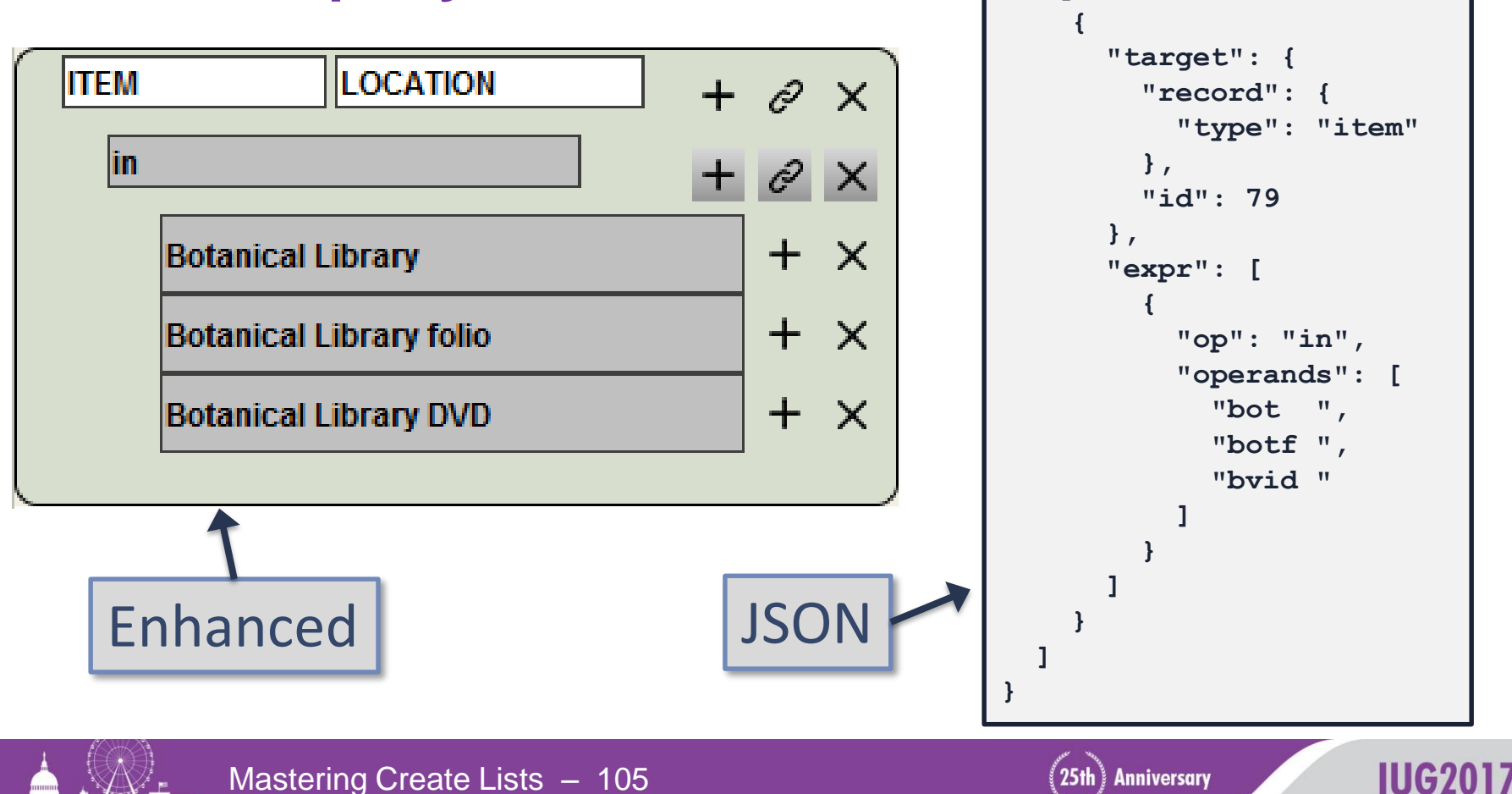

**"queries": [**

### **Saving JSON queries**

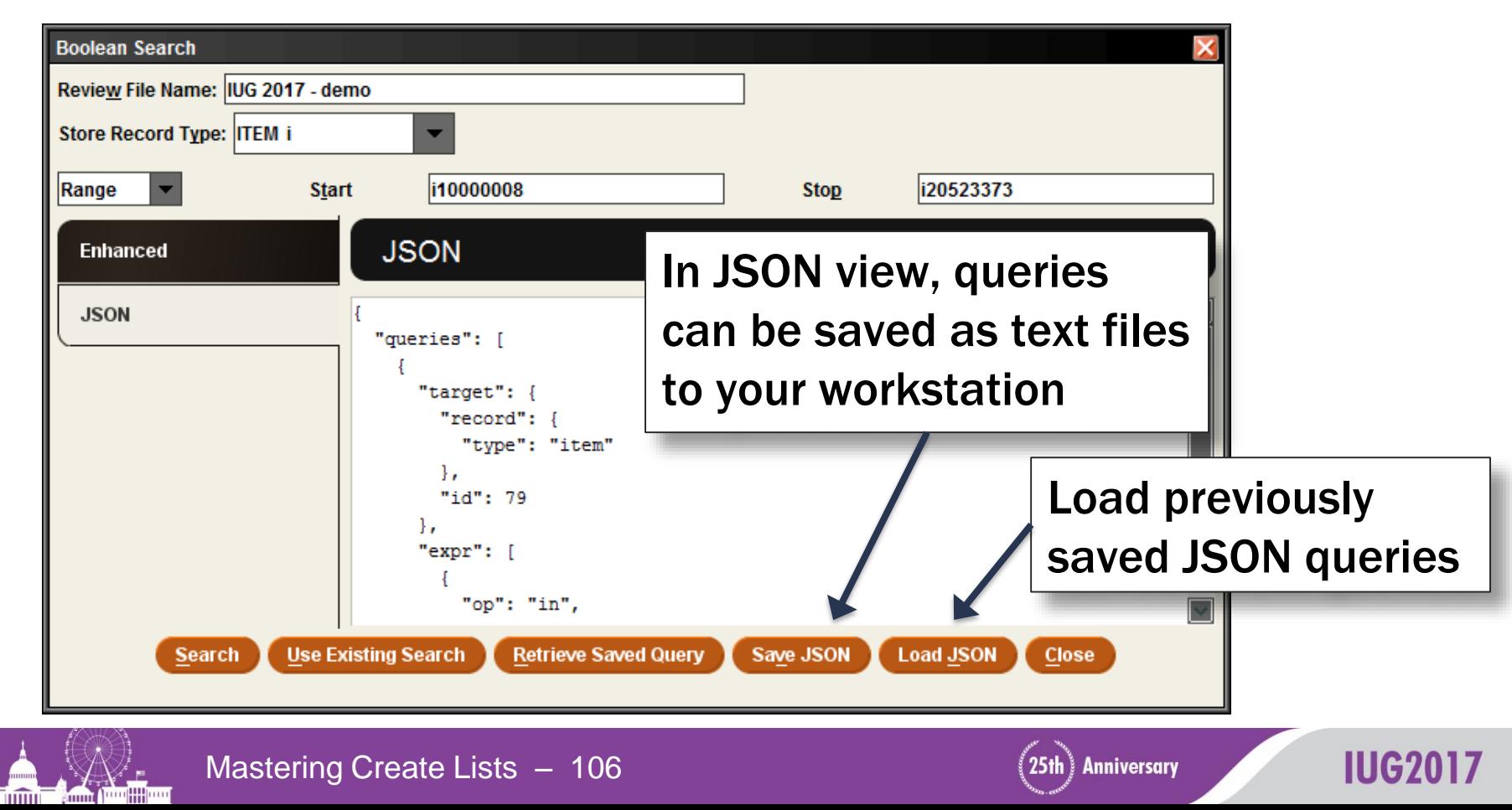

### **Turning a list of barcodes into a review file**

- You can take advantage of JSON's plain text format to paste in a list of barcodes as operands to an "IN" operator
- Start in Enhanced view:
	- Store Item records
	- Set the field and operator (Item Barcode in …)

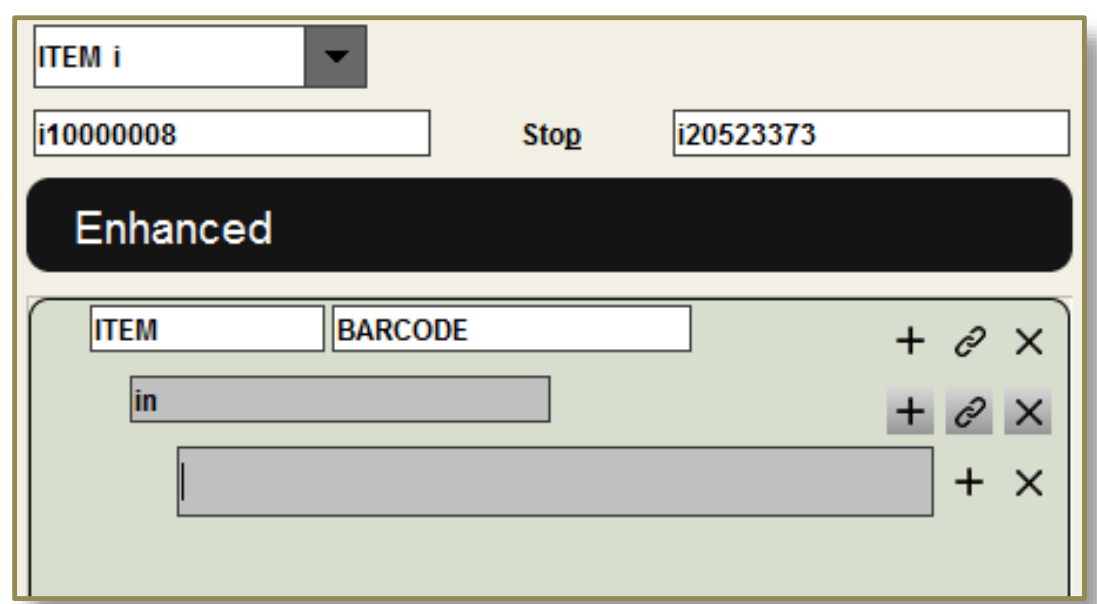

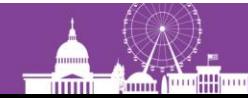

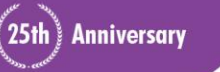

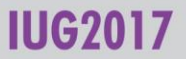

### **Turning a list of barcodes into a review file**

**Switch to** JSON:

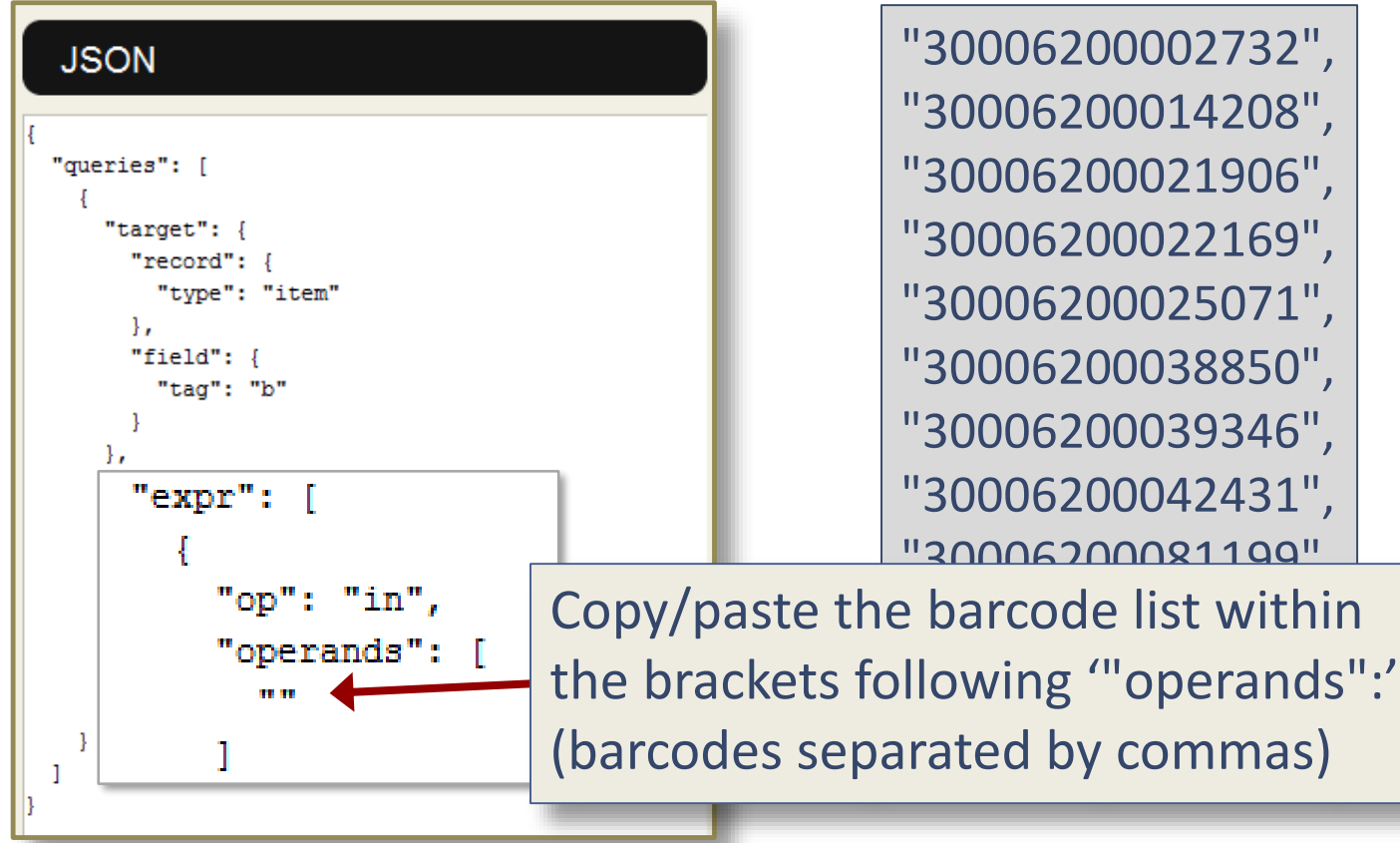

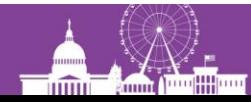

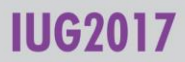
# **Turning a list of barcodes into a review file**

Ù

- Switch back to Enhanced to confirm the query
- Run the search!

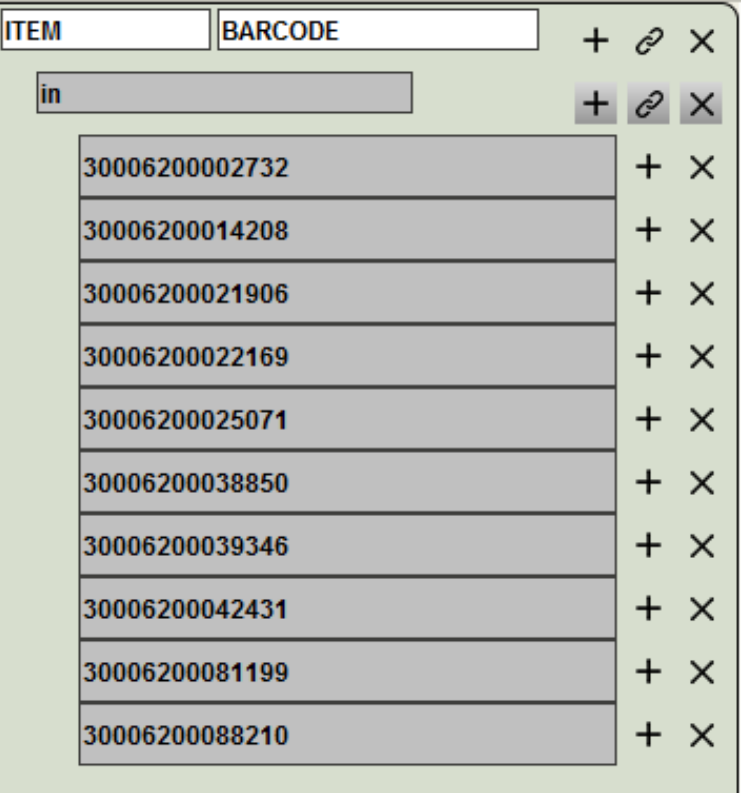

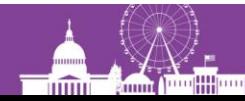

25th Anniversary

## **Barcodes and the "IN" operator**

- Strictly speaking, this is not "converting a list of barcodes to a review file"
- Records will be in record number order, not the order of the barcode list
- If a barcode fails to match a record, you won't know it (except perhaps by the total number of records retrieved)

The "in" operator functions like "equal to" — any slight difference, even a trailing space, will cause a mismatch.

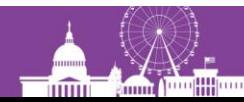

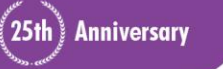

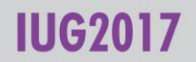

# **What about other fields?**

- The "in" operator works best with fixed-length fields, or with consistently structured variable-length fields
	- Barcodes (Item and Patron)
	- OCLC numbers
- It *may* work with MARC fields such as call number or system control number (035)
	- If it doesn't work with a field group tag (c), try using a MARC tag (090)
	- Remember that the field value must *equal* the operand
- Doesn't work well with ISBNs
- For record numbers, use the Import Records function instead

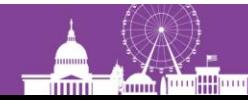

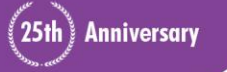

# **Further automation of JSON query building**

Demonstration of an Excel file (provided with the program materials for this presentation)

- Scan (or paste) barcodes into the spreadsheet
- Copy paste the generated JSON query into the JSON query builder
- Run the search

and more …

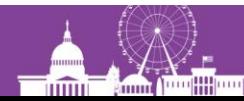

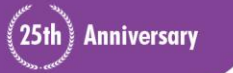

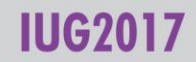

### **Barcode scanner**

At the end of the presentation, I used this barcode scanner:

#### **Inateck BCST-10 Wireless Bluetooth Barcode Scanner**

- When disconnected from its USB cable, it can store internally up to 2,600 barcodes, downloading them automatically when plugged back in
- It can be configured to Bluetooth with Windows, Android, and iOS devices

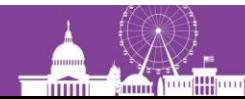

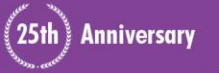

#### **Questions?**

Richard V. Jackson

Supervising Librarian / System Coordinator

Huntington Library, Art Collections, and Botanical Gardens

San Marino, California

rjackson@huntington.org

http://www.huntington.org/

25th) Anniversary

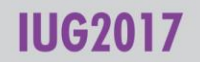

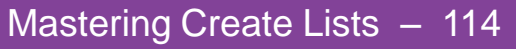

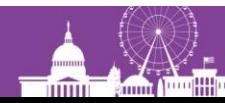